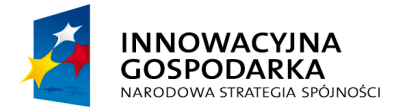

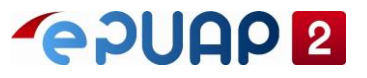

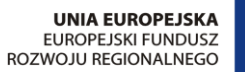

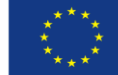

# ePUAP

# Jak załatwić sprawę?

**Projekt współfinansowany ze środków Europejskiego Funduszu Rozwoju Regionalnego w ramach Programu Operacyjnego Innowacyjna Gospodarka**

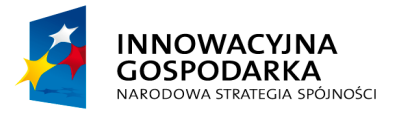

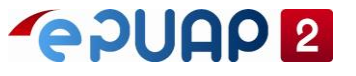

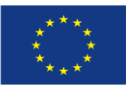

Jak założyć konto

# <span id="page-1-0"></span>SPIS TREŚCI

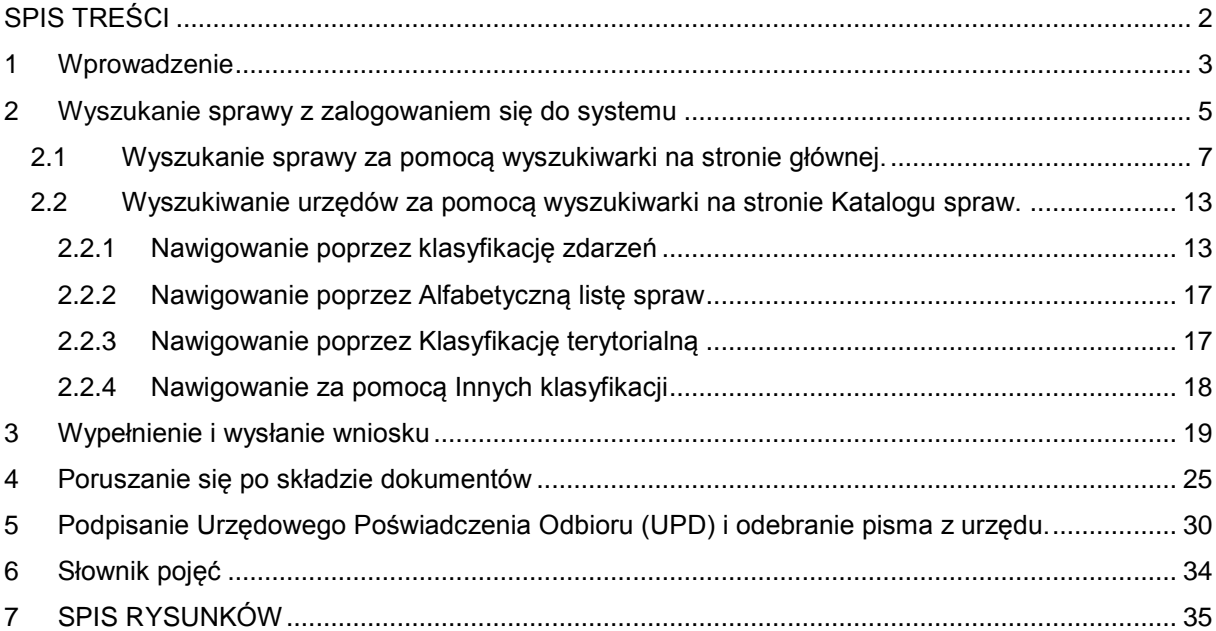

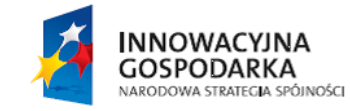

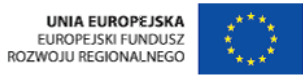

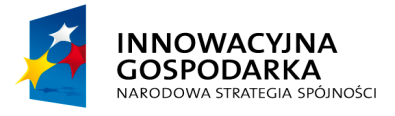

**PODUCA** 

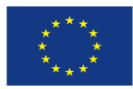

Jak założyć konto

# <span id="page-2-0"></span>**1 Wprowadzenie**

Niniejsza instrukcja stanowi pomoc dla użytkowników korzystających z platformy ePUAP. Opisuje jak w prosty sposób i bez wychodzenia z domu załatwić sprawę w urzędzie.

Istnieją dwa sposoby załatwiania spraw poprzez ePUAP:

- **1. Wymaga uprzednio zarejestrowania i zalogowania się do ePUAP**
- **2. Nie wymaga rejestrowania i logowania do systemu ePUAP**

Użytkownik aby móc w pełni korzystać z systemu ePUAP powinien w pierwszej kolejności zarejestrować konto. Założenie konta umożliwia zalogowanie się do systemu i skorzystanie z jego wszystkich możliwości np. złożenia wniosku i potwierdzenia Profilu Zaufanego, a przede wszystkim załatwienie sprawy przez Internet poprzez wyszukania usług danego urzędu i wysłanie dokumentu do urzędu. Dokumenty wysyłane do urzędu i odebrane decyzje gromadzone są wówczas w skrzynce użytkownika. Mogą być tam przechowywane do momentu aż:

- Nie zostanie przekroczony limit danej skrzynki
- Użytkownik nie pobierze dokumentów na własny dysk do archiwum (do przeglądania dokumentów na dysku służy aplikacja desktopowa do pobrania ze strony ePUAP pod poniższym linkiem XXXXXXXXXXX)
- Użytkownik usunie je samodzielnie ze swojej skrzynki (uwaga proces nieodwracalny, przed usunięciem dokumentów należy je pobrać do archiwum patrz punkt wyżej)

Jest to podstawowa i rekomendowana metoda załatwiania sprawy przez użytkowników na platformie ePUAP. Gwarantuje zachowanie dokumentów w skrzynce użytkownika. Nawet jeśli dana sprawa nie wymaga logowania rekomenduje się rozpoczynanie procesu od zalogowania się.

Istnieje też drugi sposób załatwiania spraw bez konieczności rejestrowania się i logowania na platformie ePUAP. Jednak należy pamiętać, że dotyczy to wybranych spraw (urząd udostępniający daną usługę decyduje czy wymaga ona zalogowania czy też nie) i jest związane z tymczasowymi instancjami skrzynek - dalej wirtualne skrzynki - do obsługi korespondencji z urzędem. Tworzone są

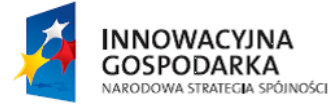

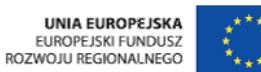

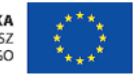

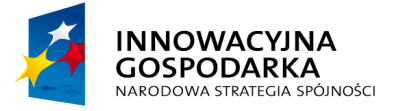

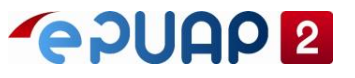

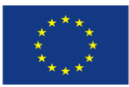

Jak założyć konto

one do obsługi danej sprawy i po pewnym czasie ustalonym w systemie wirtualne skrzynki są automatycznie usuwane. Użytkownik musi wówczas pamiętać o zachowaniu zgromadzonych tam dokumentów na dysku przed usunięciem ich z systemu. Użytkownik może też w trakcie pracy z wirtualną skrzynką zalogować się do systemu jeśli posiada w nim konto i wówczas cała wirtualna skrzynka i jej zawartość zostanie przeniesiona do konta na platformie ePUAP – zostanie dodana nowa skrzynka użytkownika.

Jest to metoda pracy z systemem przeznaczona jedynie dla osób, które zamierzają sporadycznie załatwiać sprawę przez ePUAP i świadomie nie chcą zakładać konta na tej platformie. Nie jest to metoda rekomendowana dla użytkowników platformy ePUAP.

Proces załatwiania sprawy czy to z logowaniem czy też bez logowania do systemu zawsze rozpoczynamy poprzez wyszukanie odpowiedniej sprawy w katalogu usług udostępnianych przez urzędy.

W instrukcji przedstawione są następujące kroki procesu załatwiania sprawy.

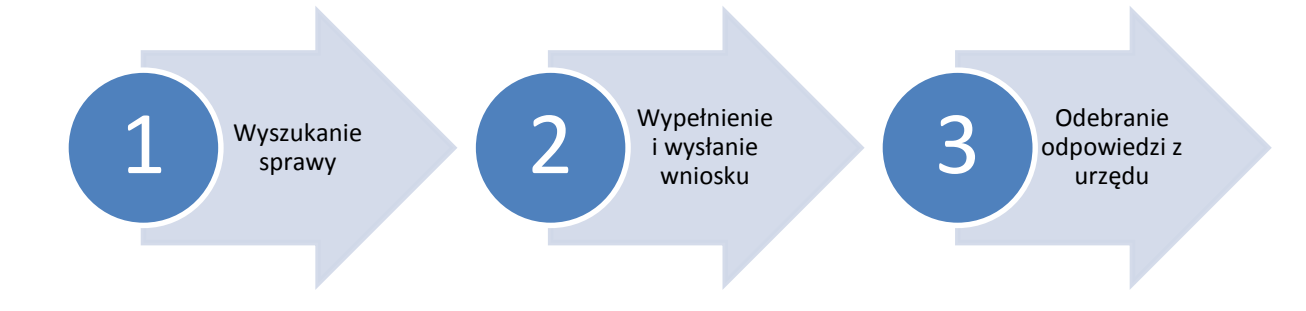

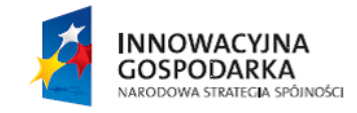

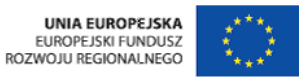

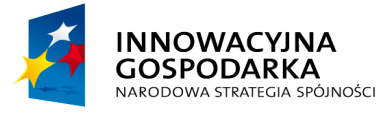

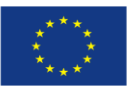

Jak założyć konto

# <span id="page-4-0"></span>**2 Wyszukanie sprawy z zalogowaniem się do systemu**

Wymagane uprawnienia do wykonania opisanej czynności: **brak.**

#### Krok 1.

Aby rozpocząć proces załatwiania sprawy zaloguj się w systemie ePUAP Na stronie głównej epuap.gov.pl w prawym górnym rogu wybierz **Zaloguj się**.

#### <span id="page-4-1"></span>**Rysunek 1.Strona główna ePUAP**

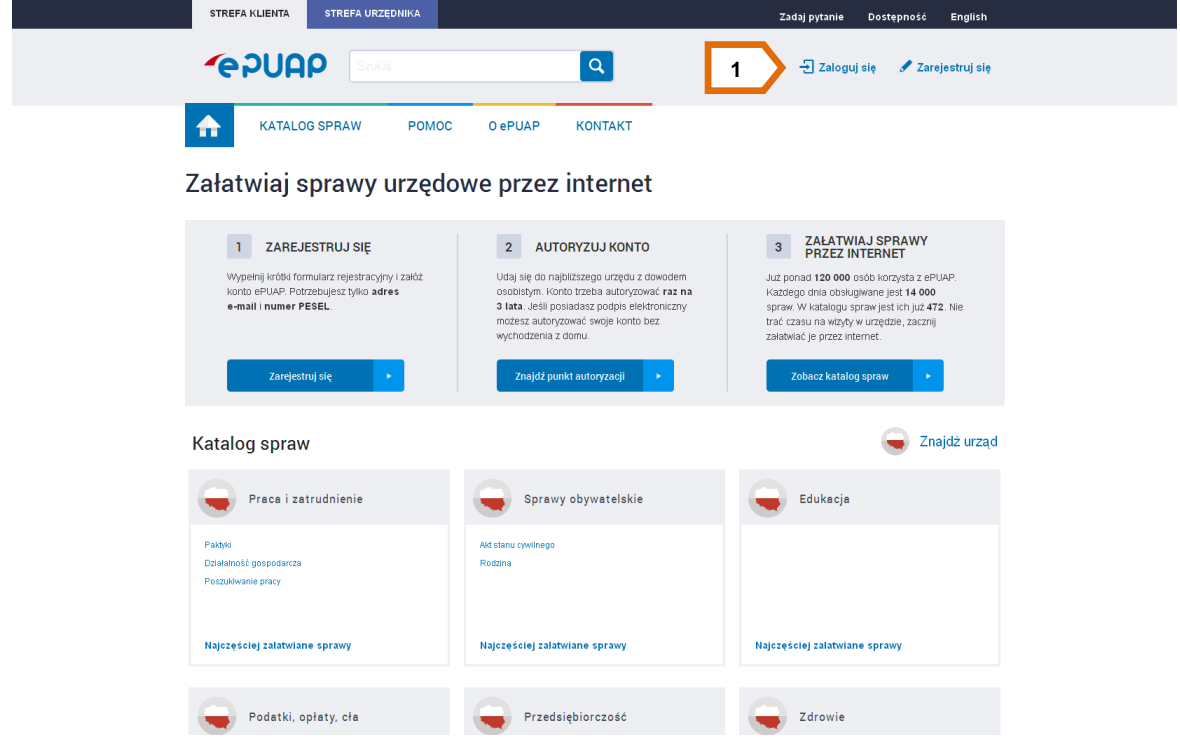

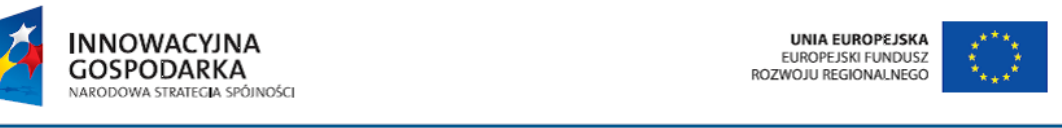

ul. Syreny 23, 01-150 Warszawa, tel. +48 22 315 20 00, fax. +48 22 315 20 01, e-mail: sekretariat@cpi.gov.pl, www.cpi.gov.pl

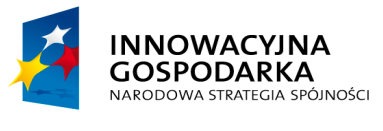

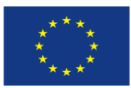

Jak założyć konto

#### Krok 2.

Po zalogowaniu się wyświetli się ekran strony głównej a w prawym górnym rogu będzie znajdowała się informacja jaki użytkownik obecnie pracuje w systemie **[1]** [\(Rysunek 2\)](#page-5-0). Jeśli nie chcesz aby po zalogowaniu na stronie głównej wyświetlał się domyślnie ustawiony baner **[2]** [\(Rysunek 1\)](#page-4-1) wówczas wejdź do zakładki zarządzanie kontem i usuń ustawienie domyślne.

#### <span id="page-5-0"></span>**Rysunek 2. Zalogowany użytkownik**

**GOSPODARKA** NARODOWA STRATEGIA SPÓJNOŚCI

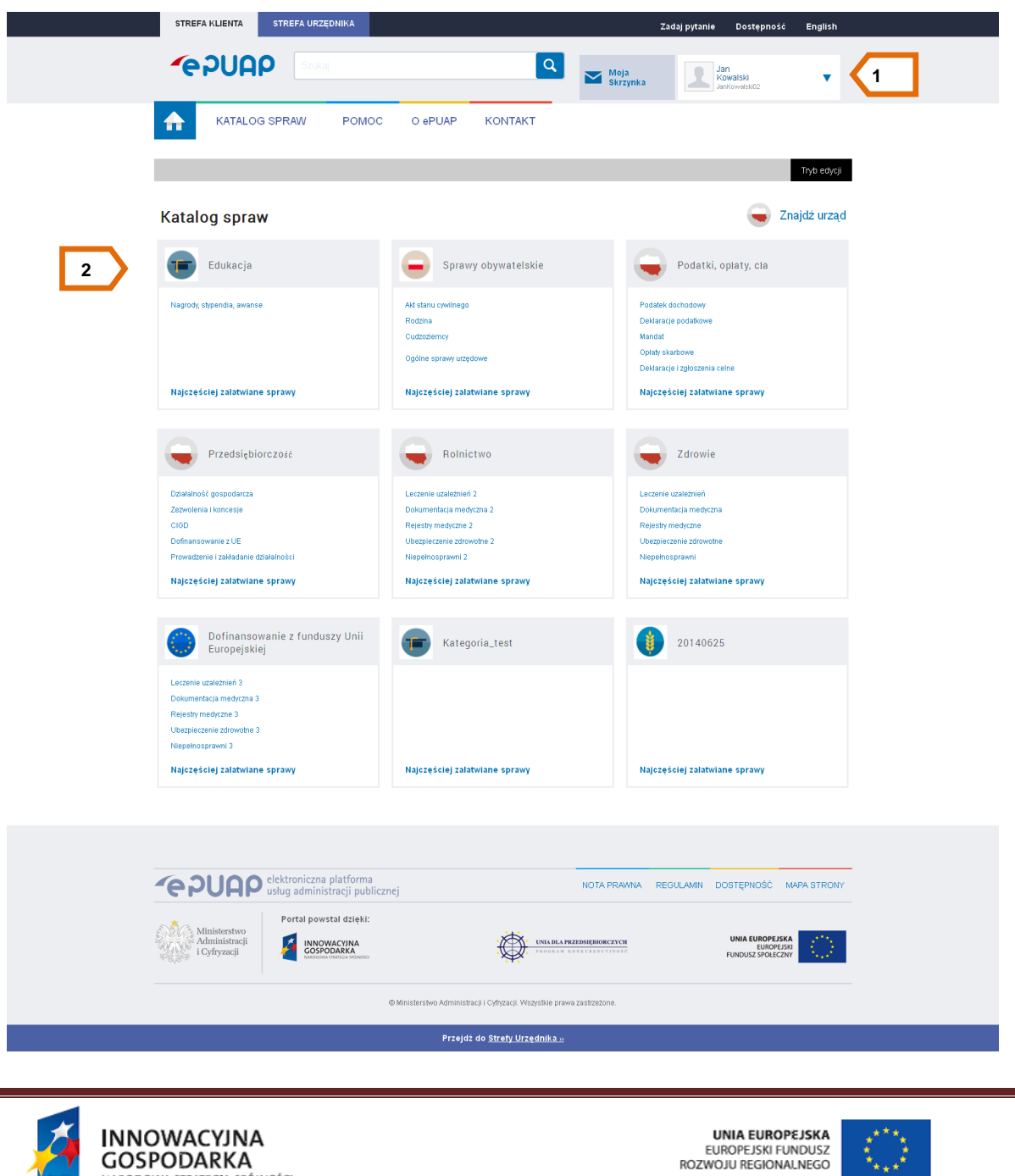

ul. Syreny 23, 01-150 Warszawa, tel. +48 22 315 20 00, fax. +48 22 315 20 01, e-mail: sekretariat@cpi.gov.pl, www.cpi.gov.pl

-

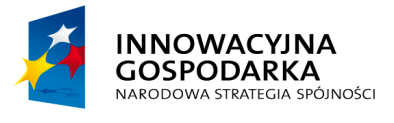

**POUGO** 

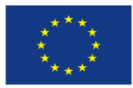

Jak założyć konto

# Krok 3.

Użytkownik może na dwa sposoby wyszukać daną sprawę, którą chce załatwić – może skorzystać z:

- **1. wyszukiwarki na stronie głównej [1] (**Błąd! Nie można odnaleźć źródła odwołania.**)**
- **2. lub z wyszukiwarki urzędów na stronie Katalogu spraw [3] [\(Rysunek 3\)](#page-6-1)**

<span id="page-6-1"></span>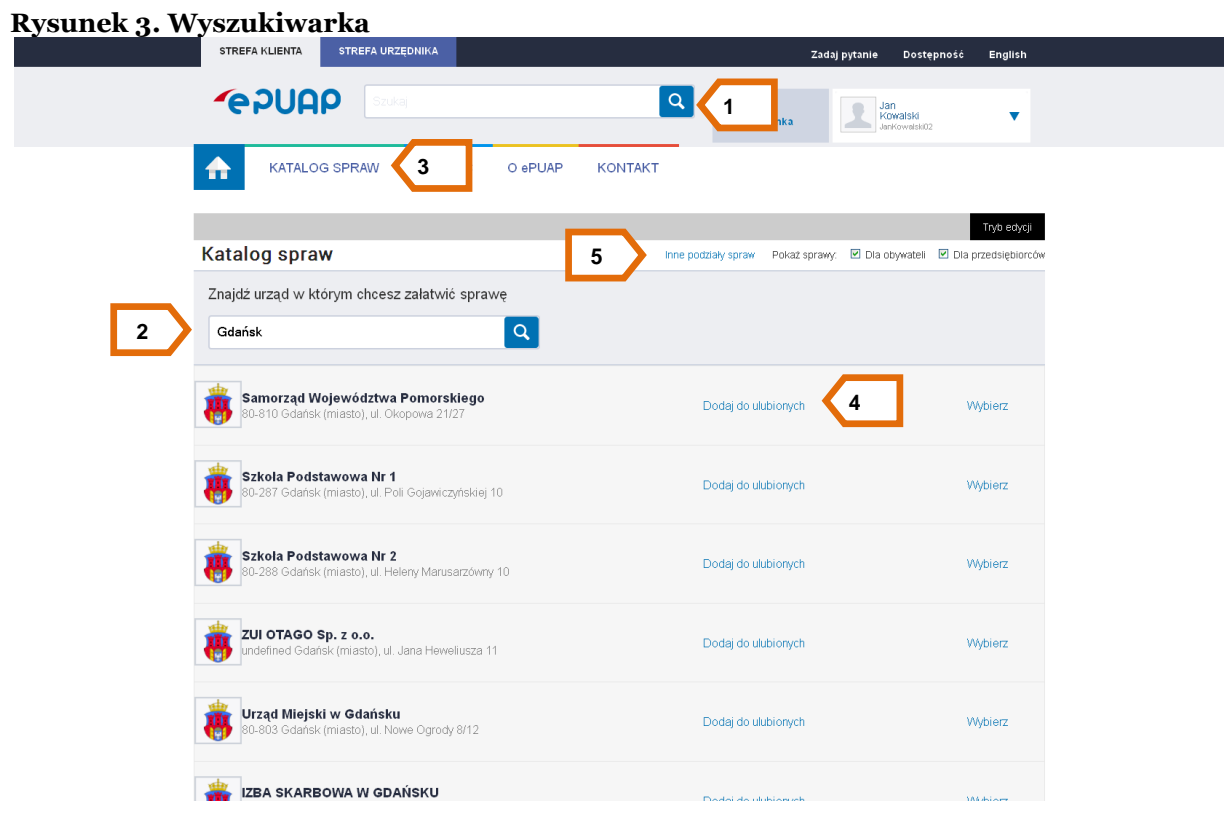

#### <span id="page-6-0"></span>**2.1 Wyszukanie sprawy za pomocą wyszukiwarki na stronie głównej.**

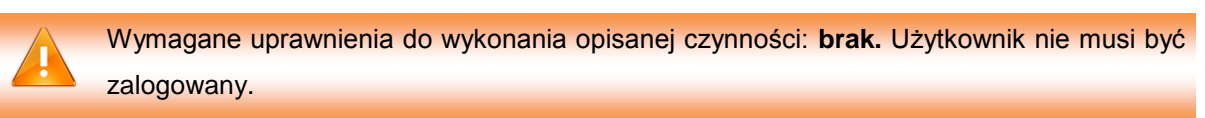

# Krok 1

W celu wyszukania sprawy za pomocą wyszukiwarki pełnotekstowej użytkownik wpisuje odpowiednią frazę w oknie wyszukiwania. W miarę wpisywania odpowiedniego zapytania (po 3 literach) system

**INNOWACYJNA GOSPODARKA** NARODOWA STRATEGIA SPÓJNOŚCI

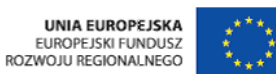

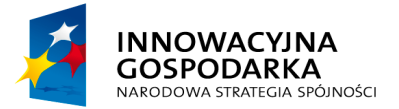

**POULE** 

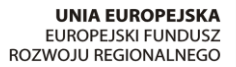

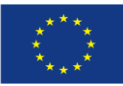

Jak założyć konto

zacznie podpowiadać pasujące do zapytania usługi, nazwy urzędów lub inne podpowiedzi zdefiniowane przez Administratora. Podpowiedzi wyświetlają się na liście w dwóch kolorach: niebieskim, gdy istnieje bezpośrednie przekierowanie do karty usługi, profilu urzędu lub innej strony powiązanej z danym zapytaniem (z pominięciem strony z wynikami wyszukiwania) lub w kolorze czarnym gdy stanowią tylko podpowiedź dla użytkownika. Po wybraniu podpowiedzi w kolorze czarnym system wyświetli stronę z wynikami wyszukiwania dla wybranej frazy. Mechanizm podpowiedzi jest dla użytkownika tylko pomocą, z której może skorzystać lub nie. W przypadku, gdy użytkownik nie skorzysta z mechanizmu podpowiedzi i po wpisaniu w oknie wyszukiwania danej frazy uruchomi wyszukiwanie, system również wyświetli stronę z wynikami wyszukiwania dla danego zapytania.

W zależności od tego jakie informacje posiada użytkownik rozpoczynając proces wyszukiwania sprawy wpisuje w pole wyszukiwarki odpowiednią frazę. Jeśli użytkownik zna nazwę sprawy lub nazwę urzędu wpisuje odpowiednią frazę. Wystarczą 3 pierwsze litery i system będzie automatycznie podpowiadał listę pasujących wyników. Jeśli użytkownik nie zna nazwy urzędu ani sprawy wpisuje frazę, która jest powiązana ze sprawą, której szuka. Następnie z listy **[**1**]** można wybrać odpowiedni wynik wyszukiwania [\(Rysunek 4\)](#page-8-0).

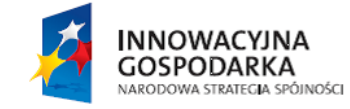

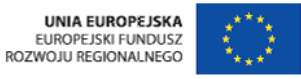

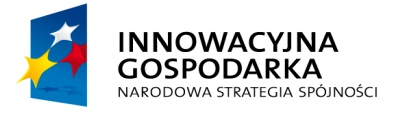

**UNIA EUROPEJSKA**<br>EUROPEJSKI FUNDUSZ<br>ROZWOJU REGIONALNEGO

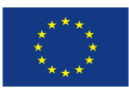

Jak założyć konto

#### <span id="page-8-0"></span>**Rysunek 4. Lista wyników wyszukiwania**

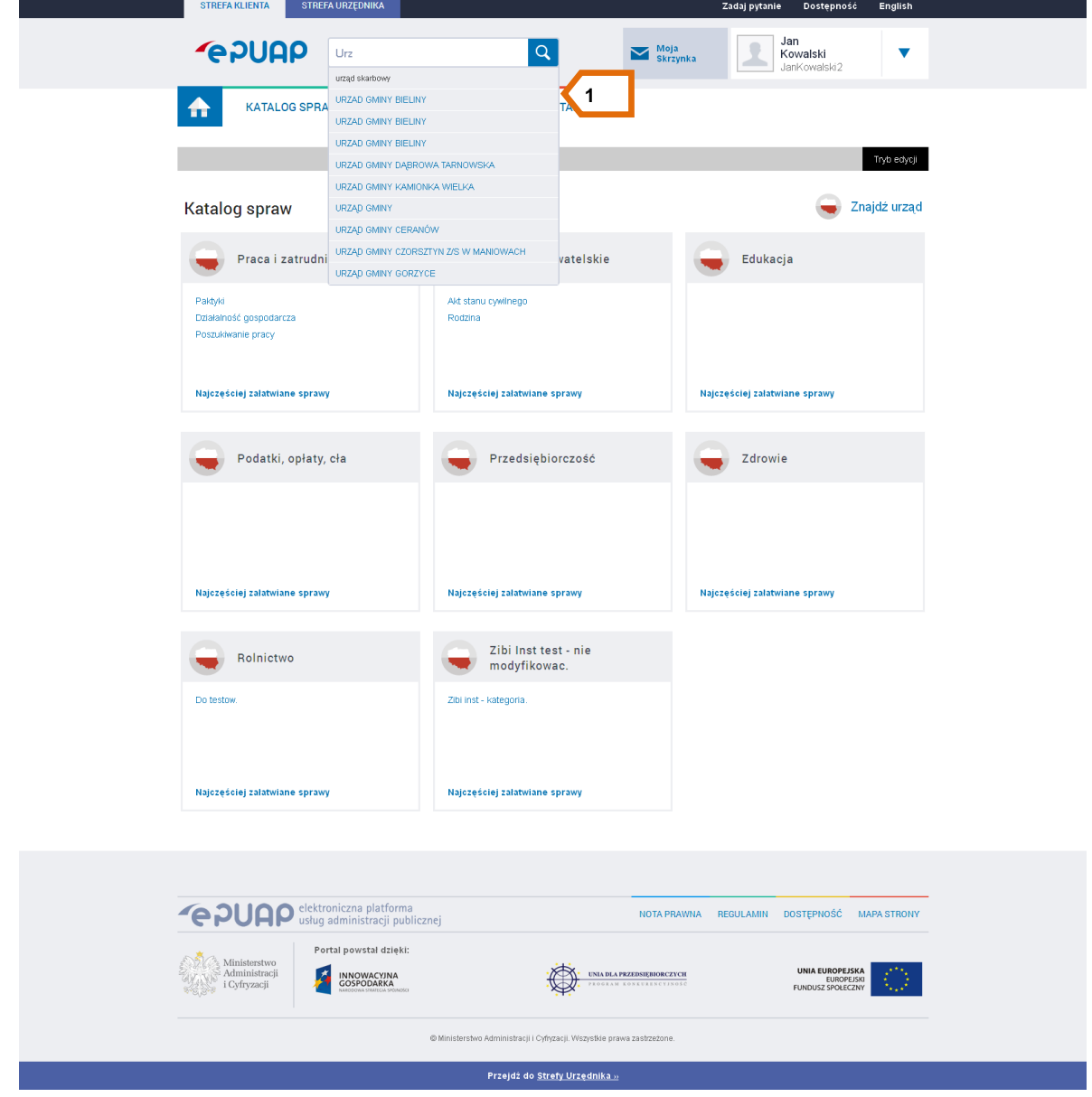

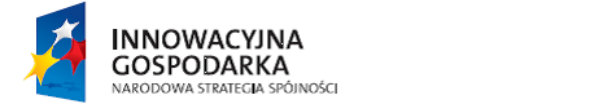

UNIA EUROPEJSKA<br>EUROPEJSKI FUNDUSZ<br>ROZWOJU REGIONALNEGO

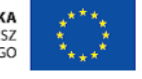

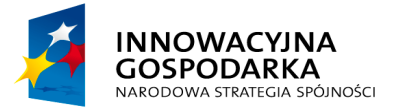

**POULE** 

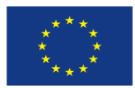

Jak założyć konto

Na liście podpowiedzi mogą znajdować się wyniki w kolorze niebieskim lub czarnym. Wyniki w kolorze niebieskim oznaczają, że dana podpowiedź jest powiązana z konkretną strona usługi, urzędu lub inną strona zdefiniowaną przez Administratora. Natomiast wyniki w kolorze czarnym to podpowiedzi, które stanowią tylko ułatwienie dla użytkownika przy wprowadzaniu zapytania.

Krok 2.

:

Aby przejść z listy wyników w wyszukiwarce na stronie głównej należy wybrać odpowiedni link.

#### 1. Opcjonalny sposób – ulubione urzędy

Jeśli użytkownik często załatwia sprawy w jednym lub kilku urzędach może zbudować sobie listę ulubionych urzędów. W tym celu na stronie głównej należy nacisnąć przycisk **Katalog spraw [**3**]**, następnie wpisać kod pocztowy lub nazwę miejscowości **[**2**]**, w której chce załatwić sprawę. Użytkownik może skorzystać z podpowiedzi systemu i z wyświetlonych wyników wyszukiwania, wybrać urząd, który chce dodać do listy ulubionych klikając przy nim na **Dodaj do ulubionych [**4**]**[\(Rysunek 3\)](#page-6-1).

Listę ulubionych urzędów użytkownik może edytować w zależności od potrzeb. Jeśli nie chce aby system podpowiadał wybrany wcześniej urząd należy przejść do **Zarządzania kontem [**1**],** następnie w sekcji **Zaawansowane** kliknąć w link **Pokaż ustawienia zaawansowane [**2**]** [\(Rysunek 5\)](#page-10-0).

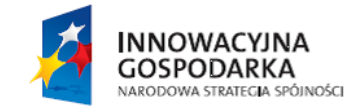

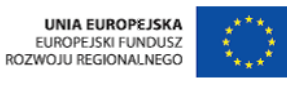

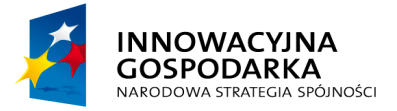

**PPUAP2** 

**UNIA EUROPEJSKA**<br>EUROPEJSKI FUNDUSZ<br>ROZWOJU REGIONALNEGO

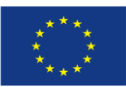

Jak założyć konto

#### <span id="page-10-0"></span>**Rysunek 5. Przejście do opcji zaawansowanych**

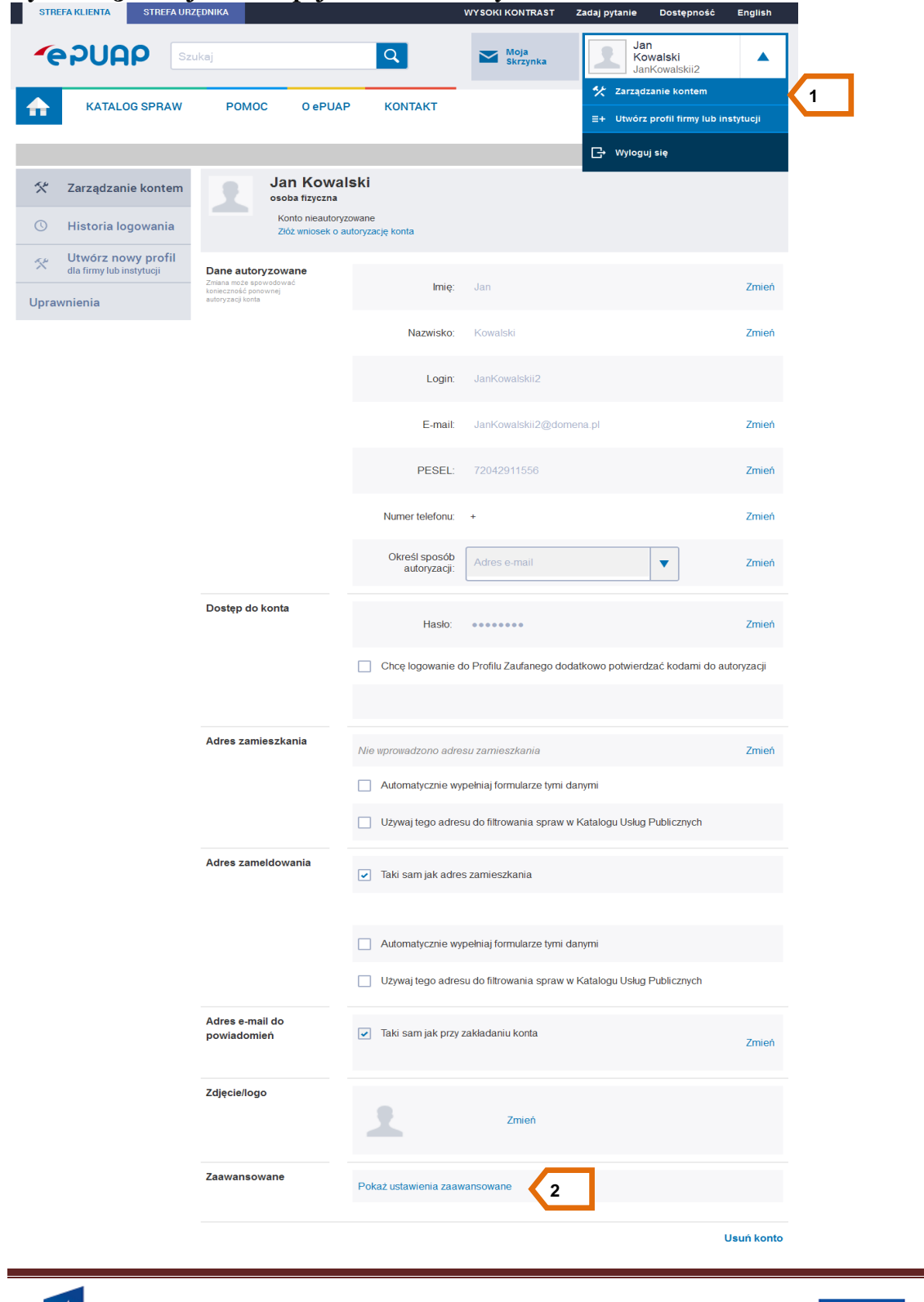

**INNOWACYJNA** 

**GOSPODARKA** 

UNIA EUROPEJSKA

EUROPEJSKI FUNDUSZ<br>EUROPEJSKI FUNDUSZ

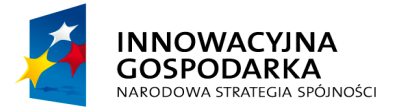

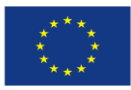

Jak założyć konto

Po przejściu do opcji zaawansowanych należy rozwinąć listę przy wybranym urzędzie i potwierdzić chęć usunięcia urzędu z ulubionych poprzez kliknięcie na przycisk **Usuń [**1**].** Aby wyjść z opcji zaawansowanych użytkownik powinien kliknąć w link **Powrót do ogólnych [**2**]. (**[Rysunek 6](#page-11-0)**)**.

<span id="page-11-0"></span>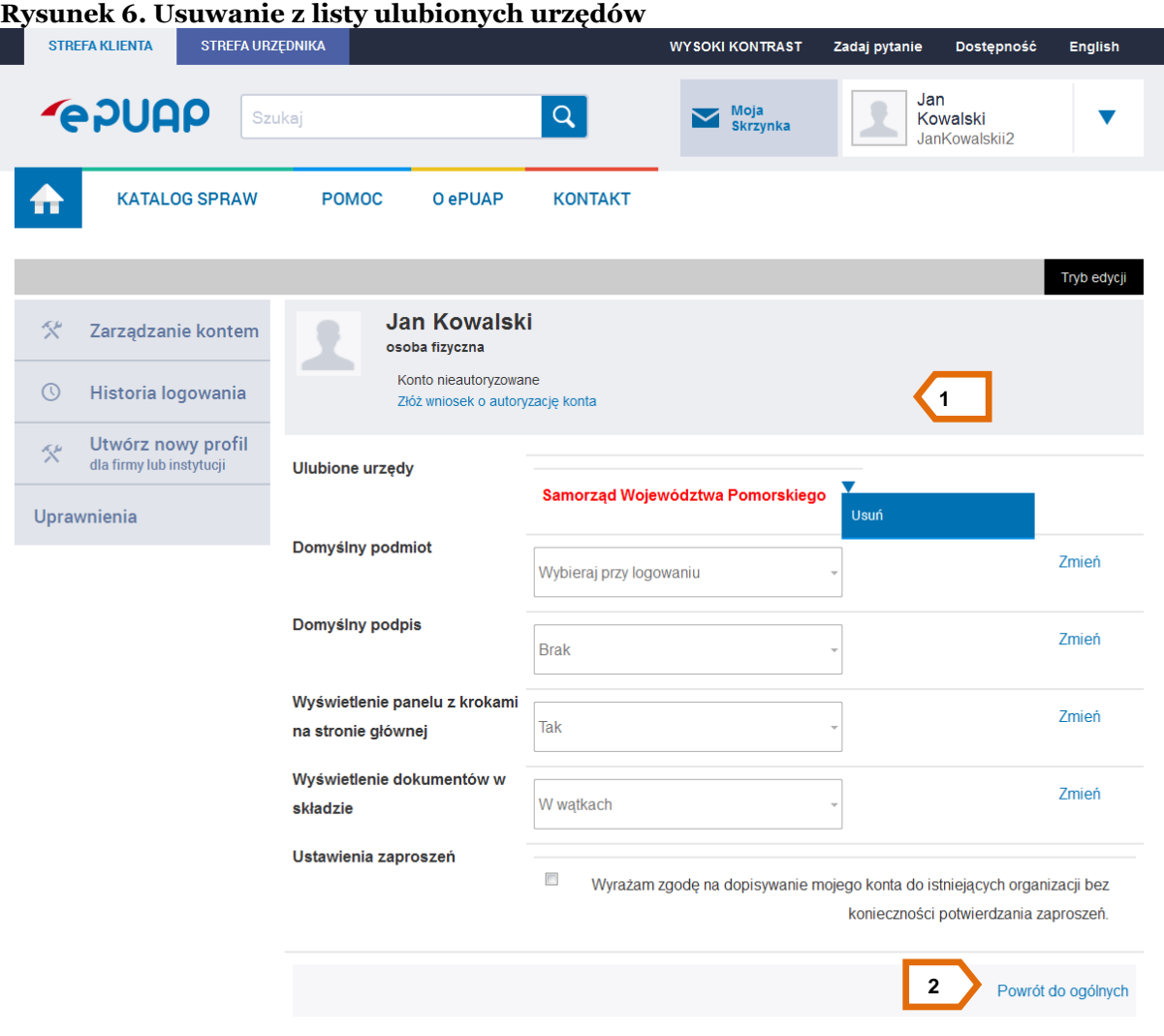

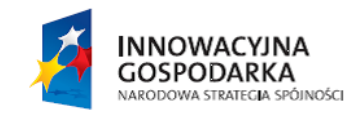

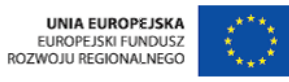

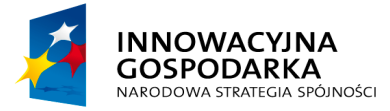

**POULCA** 

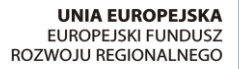

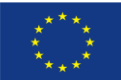

Jak założyć konto

# <span id="page-12-0"></span>**2.2 Wyszukiwanie urzędów za pomocą wyszukiwarki na stronie Katalogu spraw.**

Każdy użytkownik, niezależnie od posiadanych uprawnień może korzystać z Katalogu spraw, w celu uzyskania interesującej go usługi i zapoznania się z jej opisem. Może też sprawdzić, czy w danej miejscowości znajdują się urzędy świadczące tę usługę. Po zapoznaniu się z kartą usługi danego urzędu może przejść do formularza złożenia wniosku, o ile urząd udostępnia wniosek elektroniczny. Na stronie głównej portalu ePUAP prezentowane są najważniejsze kategorie zdarzeń i zdarzenia, do których przyporządkowane zostały nazwy spraw, jakie użytkownik może zrealizować w urzędach i instytucjach publicznych. Przejście ze strony głównej portalu ePUAP do wybranej sprawy może

nastąpić na kilka sposobów:

- 1. nawigowanie poprzez klasyfikację zdarzeń **[**2**]** [\(Rysunek 2\)](#page-5-0)
- 2. nawigowanie poprzez **Inne podziały spraw [**5**]** [\(Rysunek 3\)](#page-6-1):
	- **Alfabetyczną listę spraw [**1**]**
	- **Klasyfikację terytorialną [**2**]**
	- **Inne klasyfikacje [**3**]** [\(Rysunek 7\)](#page-12-2)

#### <span id="page-12-2"></span>**Rysunek 7. Inne podziały spraw**

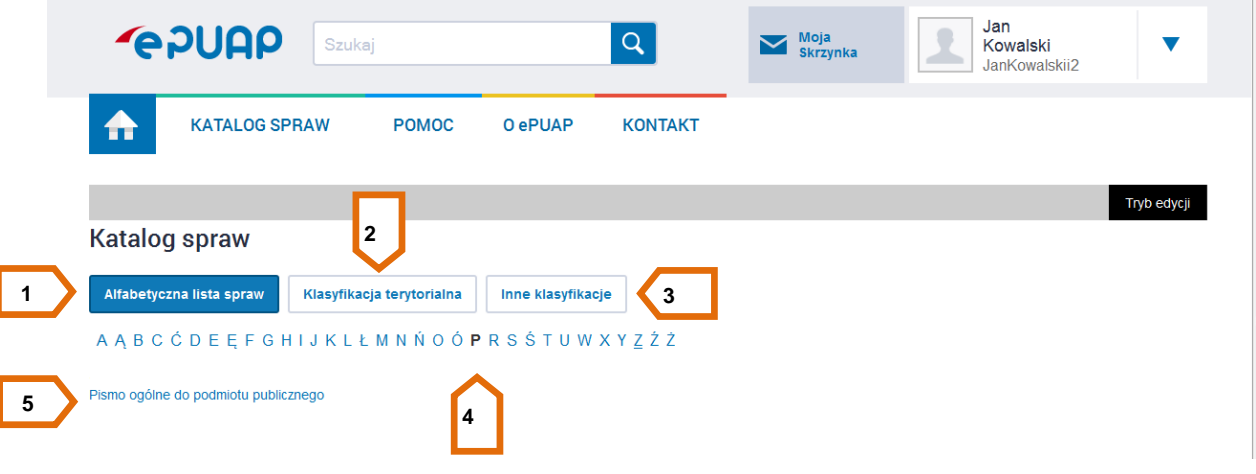

#### <span id="page-12-1"></span>**2.2.1 Nawigowanie poprzez klasyfikację zdarzeń**

Podstawowym sposobem nawigacji poprzez katalog usług jest skorzystanie z klasyfikacji zdarzeń życiowych, biznesowych lub administracyjnych, widocznych zarówno na stronie głównej jak i z poziomu Katalogu spraw [\(Rysunek 8\)](#page-13-0).

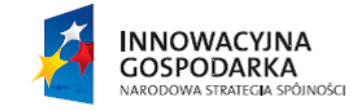

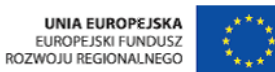

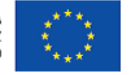

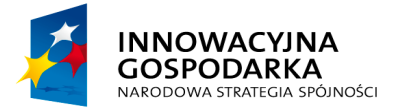

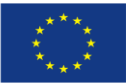

Jak założyć konto

<span id="page-13-0"></span>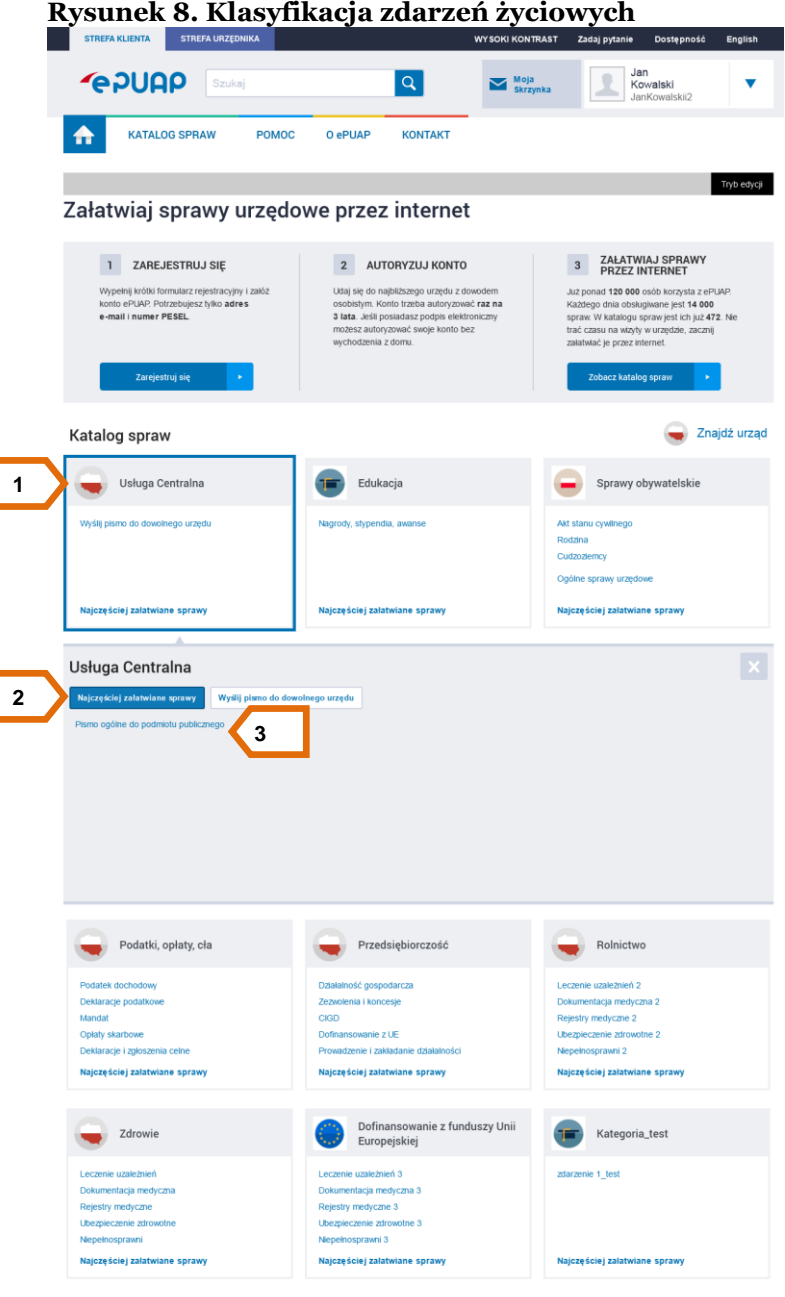

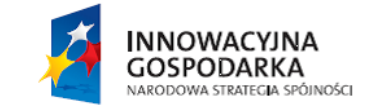

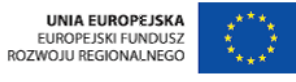

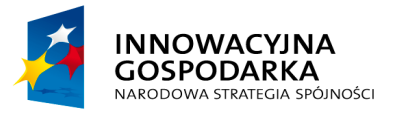

**POUGO** 

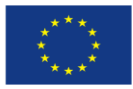

Jak założyć konto

# Krok 1

Na stronie głównej portalu użytkownik klika na nazwę kategorii **[**1**].** W ramach danej kategorii mogą (ale nie muszą) być zdefiniowane podkategorie zdarzeń bądź same zdarzenia. Po wybraniu nazwy **podkategorii [**2**]** system wyświetli listę spraw (usług) **[**3**]** związanych z tym zdarzeniem [\(Rysunek 8\)](#page-13-0). Po kliknięciu w link do interesującej użytkownika usługi zostanie wyświetlona strona z opisem wybranej usługi.

Sam opis usługi zawiera szereg informacji związanych z usługą, które mają użytkownikowi ułatwić skorzystanie z danej usługi. Do informacji tych należą m.in.:

- nazwa i opis skrócony usługi,
- charakterystyka osób, dla których przeznaczona jest usługa,
- czas realizacji usługi,
- dokumenty wymagane do realizacji usługi,
- opłaty związane z usługą,
- tryb odwoławczy,
- podstawa prawna do świadczenia usługi,
- opcjonalnie: sprawy związane z daną sprawą [\(Rysunek 9\)](#page-15-0)

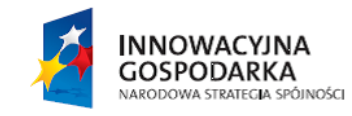

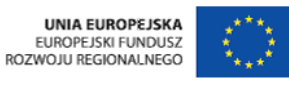

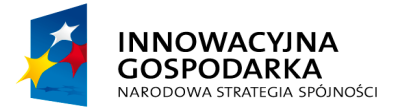

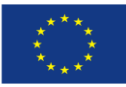

Jak założyć konto

<span id="page-15-0"></span>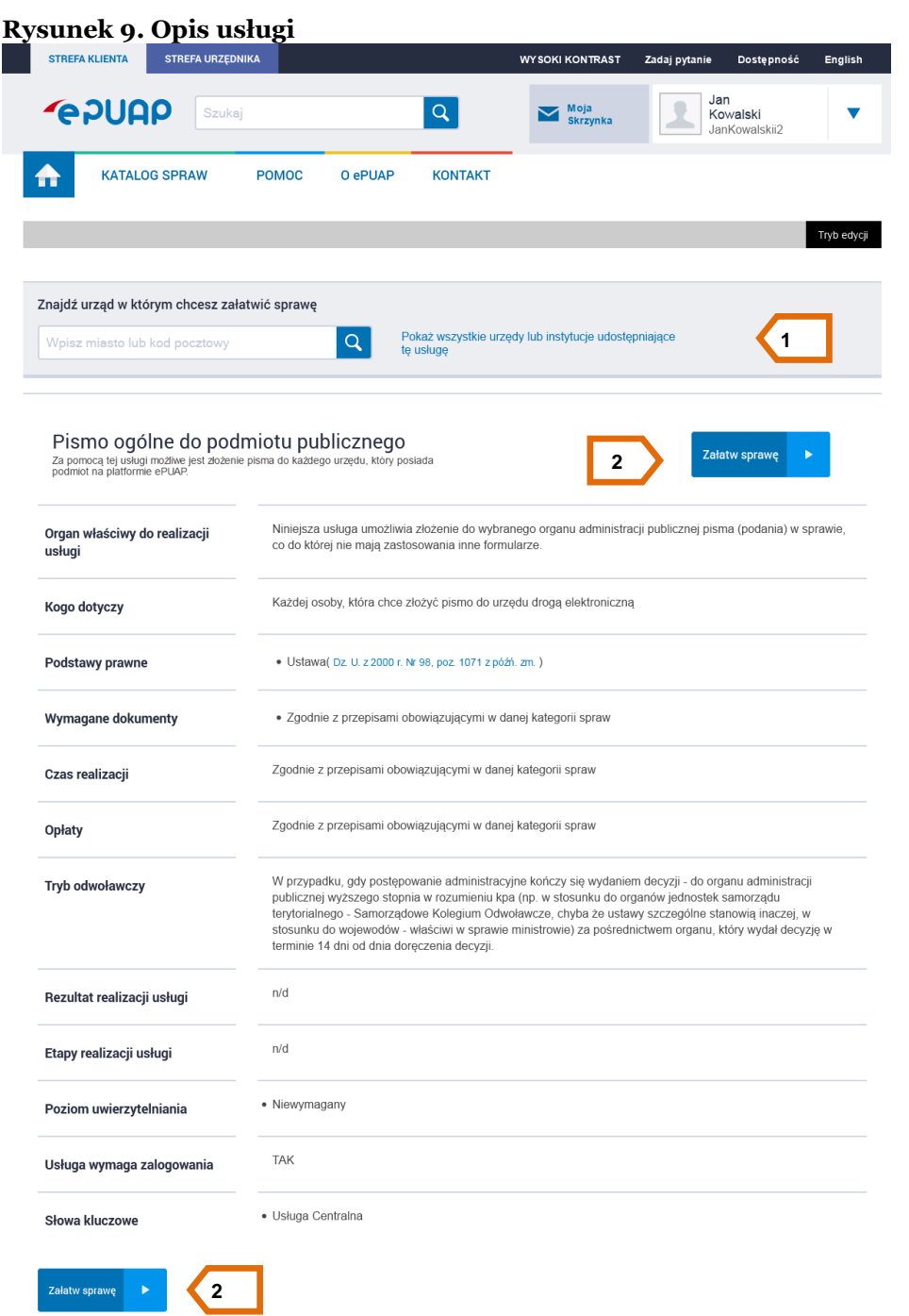

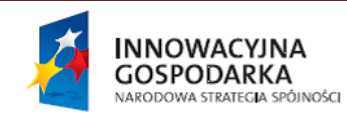

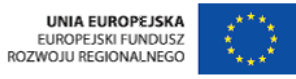

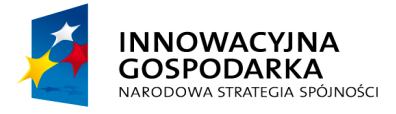

**PADUAD 2** 

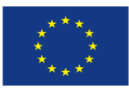

Jak założyć konto

#### <span id="page-16-0"></span>**2.2.2 Nawigowanie poprzez Alfabetyczną listę spraw**

Jeżeli znana jest dokładna nazwa sprawy (usługi), można odnaleźć ją na **Alfabetycznej liście spraw**. Jest to lista wszystkich spraw (usług), dla których w katalogu usług publicznych zamieszczono opisy, niezależnie od ich przyporządkowania do klasyfikacji zdarzeń.

#### Krok 1

Użytkownik aby przejść do Alfabetycznej listy spraw powinien wybrać **Katalog spraw** [3] [\(Rysunek 3\)](#page-6-1), następnie klika na **Inne podziały spraw [**5**]** [\(Rysunek 3\)](#page-6-1).System automatycznie przenosi użytkownika do podkategorii **Alfabetyczna lista spraw [**1**]** [\(Rysunek 7\)](#page-12-2). Użytkownik może tam znaleźć usługi posortowane po pierwszej literze nazwy danej sprawy **[**4**]** [\(Rysunek 7\)](#page-12-2).

#### Krok 2

Naciśnij link z nazwą **sprawy** (usługi), którą chcesz zrealizować. System wyświetli formatkę zawierającą opis wybranej sprawy **[**5**]** [\(Rysunek 7\)](#page-12-2). Następnie użytkownik powinien znaleźć urząd, w którym chce załatwić sprawę, w tym celu klika na **Pokaż wszystkie urzędy lub instytucje udostępniające tę usługę** upewniając się tym samym, że dana jednostka udostępniła taką usługę na swoim podmiocie w systemie **[**1**]** [\(Rysunek 9\)](#page-15-0).

#### Krok 3

Użytkownik wybiera urząd i klika na **Załatw sprawę [**2**]** [\(Rysunek 9\)](#page-15-0).

#### <span id="page-16-1"></span>**2.2.3 Nawigowanie poprzez Klasyfikację terytorialną**

Użytkownik może wyszukać sprawy, które są realizowane dla danego obszaru podziału terytorialnego (cały kraj / województwo / powiat / gmina).

# Krok 1

Użytkownik wybiera kolejno **Katalog spraw [**3**]** [\(Rysunek 3\)](#page-6-1), następnie klika na **Inne podziały spraw [**5**]** [\(Rysunek 3\)](#page-6-1) oraz zmienia podkategorię na **Klasyfikację terytorialną [**2**]** [\(Rysunek 7\)](#page-12-2)**.** Następnie wskazuje województwo, powiat albo gminę **[**1**]** [\(Rysunek 10\)](#page-17-1), dla obszaru których chce przejrzeć listę świadczonych usług. System wyświetli **listę spraw [**2**]** [\(Rysunek 10\)](#page-17-1) związanych z wybraną jednostką.

**INNOWACYJNA GOSPODARKA** NARODOWA STRATEGIA SPÓJNOŚCI

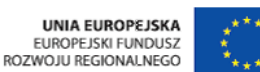

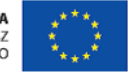

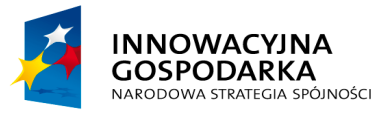

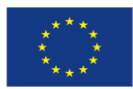

Jak założyć konto

# Krok 2

Użytkownik wybiera link z nazwą **sprawy** (usługi) **[**2**]** [\(Rysunek 10\)](#page-17-1), którą chce zrealizować. System wyświetli formatkę zawierającą opis wybranej sprawy. Następnie użytkownik powinien znaleźć urząd, w którym chce załatwić sprawę, w tym celu klika na **Pokaż wszystkie urzędy lub instytucje udostępniające tę usługę** upewniając się tym samym, że dana jednostka udostępniła taką usługę na swoim podmiocie w systemie **[**1**]** [\(Rysunek 9\)](#page-15-0).

# Krok 3

Użytkownik wybiera urząd i klika na **Załatw sprawę [**2**]** [\(Rysunek 9\)](#page-15-0).

<span id="page-17-1"></span>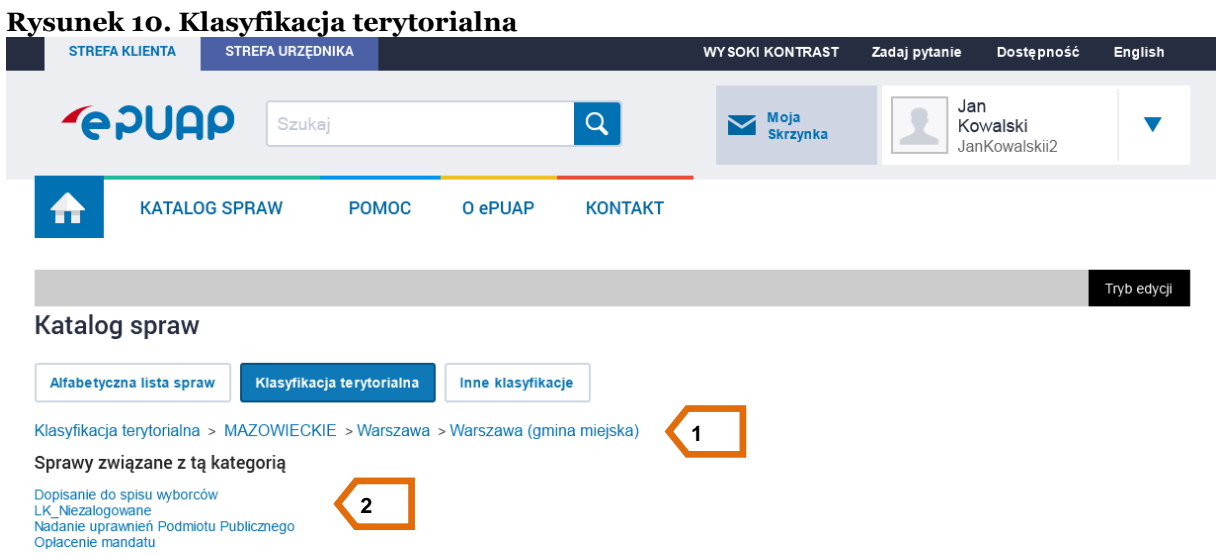

#### <span id="page-17-0"></span>**2.2.4 Nawigowanie za pomocą Innych klasyfikacji**

Użytkownik może również wyszukać sprawy, które są klasyfikowane według form własności lub według formy prawnej.

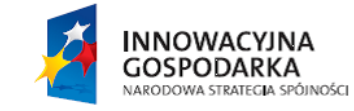

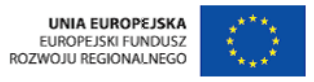

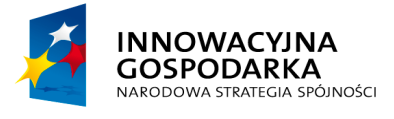

**POULE** 

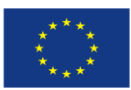

Jak założyć konto

# <span id="page-18-0"></span>**3 Wypełnienie i wysłanie wniosku**

Wymagane uprawnienia do wykonania opisanej czynności: **brak.**

Użytkownik powinien wyszukać usługę lub urząd do którego chce wysłać pismo. Poniżej przedstawiono kroki od wyboru przykładowej usługi poprzez wypełnienie formularza i wysyłkę gotowego pisma do urzędu.

#### Krok 1

Na stronie głównej portalu użytkownik wybiera **Usługę centralną [**1**]** następnie klika na link **Wyślij pismo do dowolnego urzędu [**3**]** [\(Rysunek 8\)](#page-13-0). Adresata pisma, do którego zostanie ono wysłane należy wybrać w kolejnym kroku po naciśnięciu przycisku **Załatw sprawę [**2**]** [\(Rysunek 9\)](#page-15-0).

#### Krok 2

Użytkownik zostaje przeniesiony do edycji formularza. Aby wybrać adresata klikamy na **Ustaw/Zmień adresata [**1**].** Po wpisaniu czterech pierwszych liter system zacznie podpowiadać urzędy lub instytucje. Użytkownik wybiera urząd do którego chce wysłać pismo **[**2**]**, następnie zatwierdza swój wybór klikając na **Zaadresuj [**3**].**

Użytkownik ma również możliwość edycji swoich danych adresowych na formularzu zaznaczając opcję **Chcę poprawić (uzupełnić) dane ręcznie [**4**]** [\(Rysunek 11\)](#page-20-0)

> Dla zalogowanego użytkownika, który ma uzupełnione dane teleadresowe w profilu podmiotu dane te zostaną automatycznie uzupełnione w treści formularza.

# Krok 3

Z rozwijanej listy użytkownik może wybrać **Rodzaj pisma [**5**]**, jakie chce złożyć do urzędu. Może to być wniosek, skarga, oświadczenie etc.

Następnie wypełnia pola wymagane, tj. **Tytuł pisma [**6**]** oraz uzupełnia jego **Treść [**7**].**

**INNOWACYJNA GOSPODARKA** NARODOWA STRATEGIA SPÓJNOŚCI

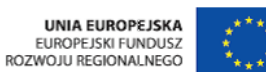

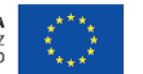

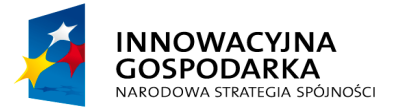

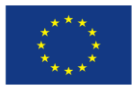

Jak założyć konto

Użytkownik może również pobrać załączniki z dysku i wysłać je wraz z wypełnionym formularzem do urzędu. Jeśli chce dodać załącznik klika na symbol zielonego plusa **[**8**]** [\(Rysunek 11\)](#page-20-0) następnie wybiera ścieżkę do miejsca, w którym umieszczony jest wybrany plik a na końcu wpisuje **Opis załącznika**. W zależności od rodzaju formularza udostępnionego przez konkretny urząd, możemy dodać załączniki małe ( do 3,5MB) lub duże pliki (do 500 MB).

Użytkownik przechodzi do **Podglądu [**9**]** [\(Rysunek 11\)](#page-20-0) dokumentu aby złożyć na nim podpis.

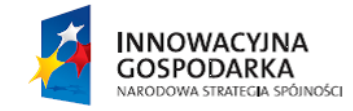

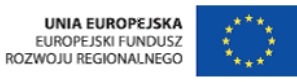

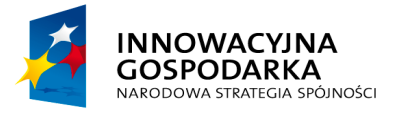

**UNIA EUROPEJSKA**<br>EUROPEJSKI FUNDUSZ ROZWOJU REGIONALNEGO

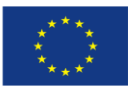

Jak założyć konto

# <span id="page-20-0"></span>**Rysunek 11. Uzupełnianie formularza**

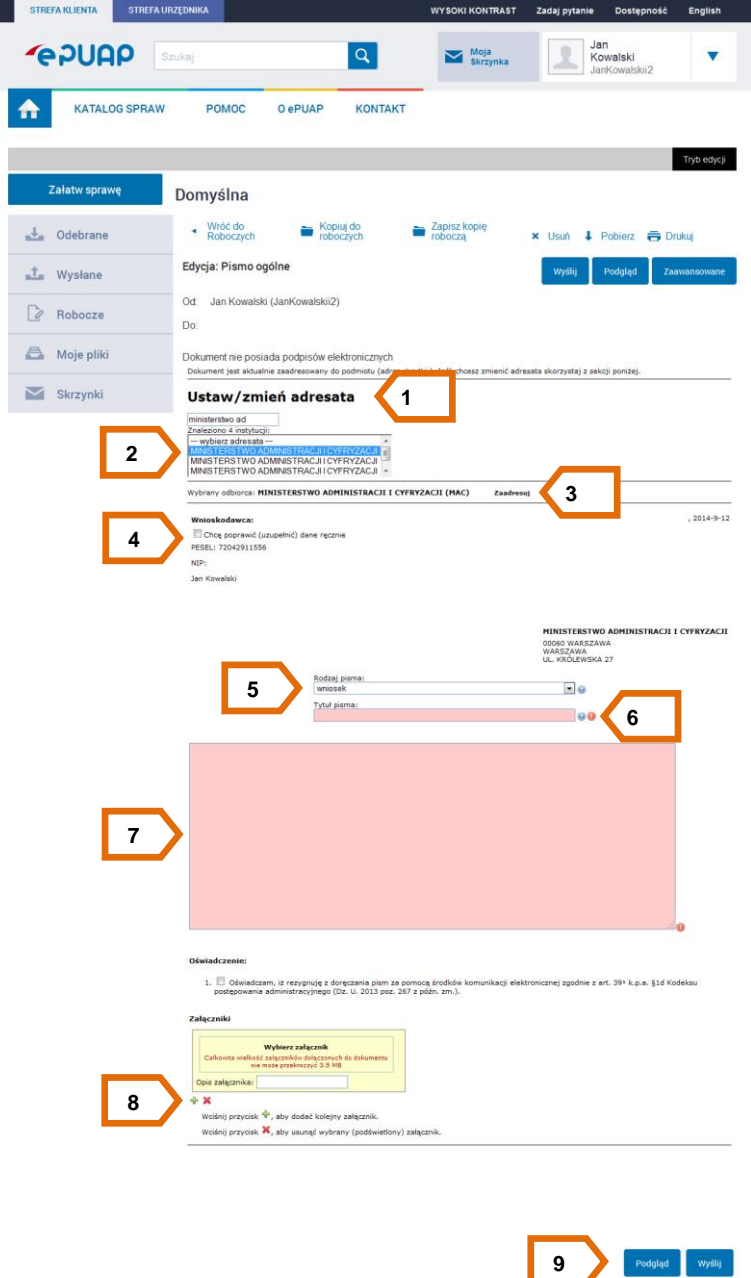

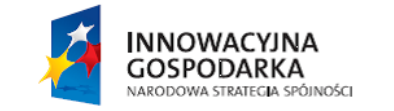

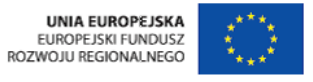

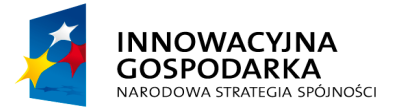

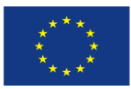

Jak założyć konto

Aby dokument miał moc prawną powinien być podpisany przed wysłaniem. Jest to sytuacja analogiczna jak w przypadku korespondencji drogą tradycyjną – na wnioskach, które składamy w urzędach osobiście, również składamy podpisy.

**Podpis odnosi się do całej treści formularza wraz z załączonymi do niego plikami.**

#### Krok 4

Użytkownik klika na **Podpisz [**1**]** [\(Rysunek 12\)](#page-21-0) aby przejść do podpisu dokumentu.

<span id="page-21-0"></span>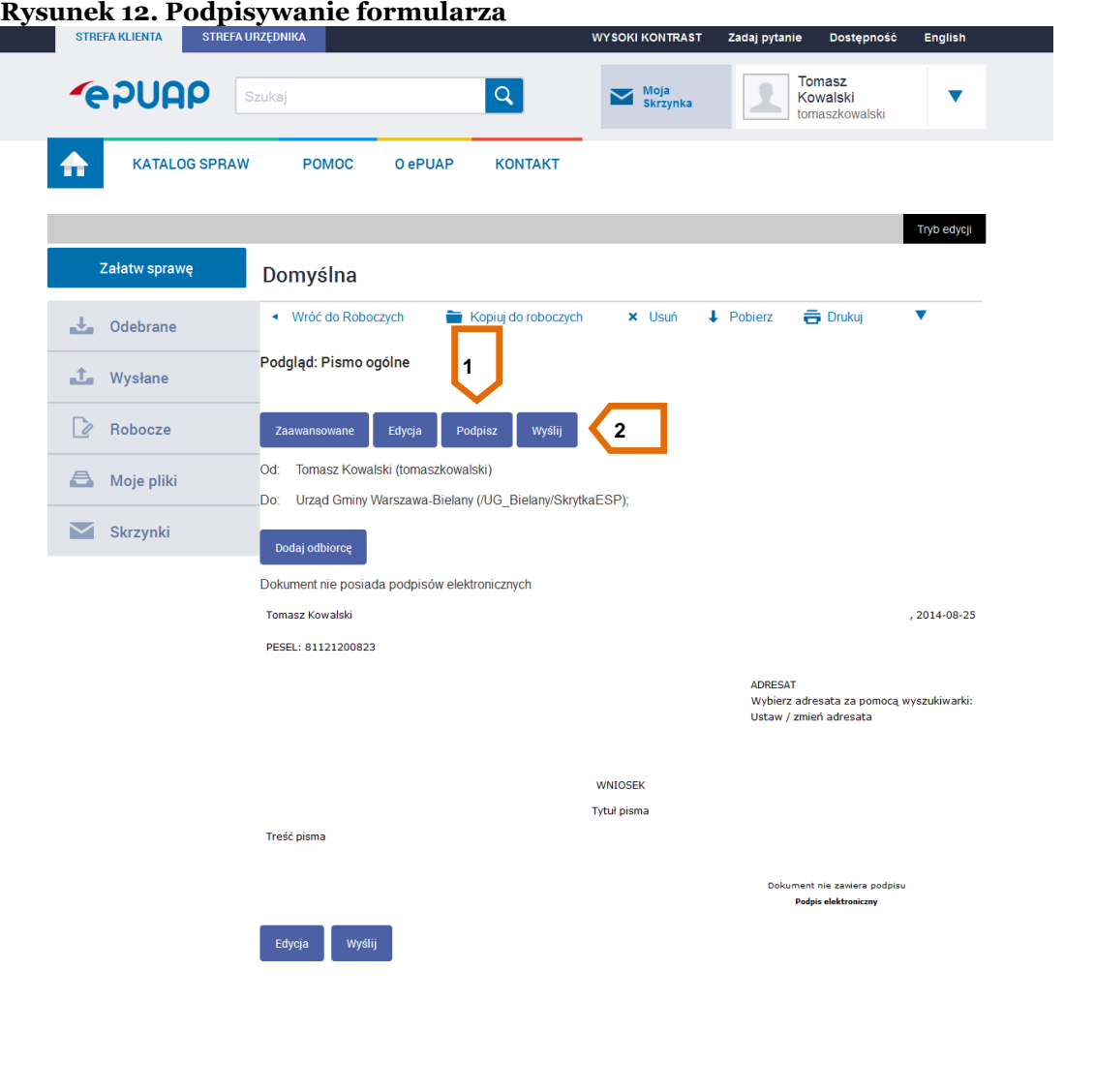

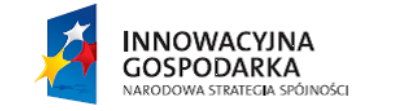

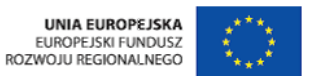

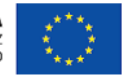

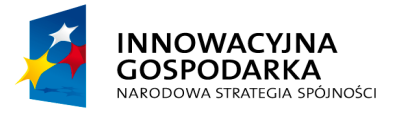

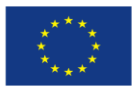

Jak założyć konto

# Krok 5

Użytkownikowi wyświetli się okno z wyborem opcji podpisu. W zależności od posiadanego podpisu wybiera jedną z opcji: **Podpisz certyfikatem kwalifikowanym** lub **Podpisz profilem zaufanym** [\(Rysunek 13\)](#page-22-0).

#### <span id="page-22-0"></span>**Rysunek 13. Wybór opcji podpisu**

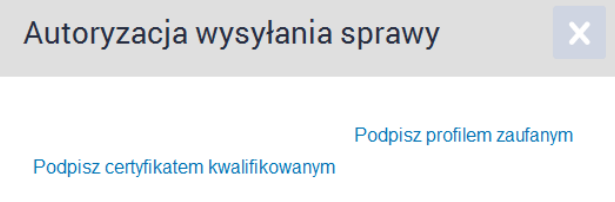

Użytkownik wybiera podpisanie dokumentu profilem zaufanym. System prosi o podanie kodu autoryzacyjnego . W zależności od wybranego sposobu autoryzacji kod zostanie wysłany na adres email lub na telefon jako wiadomość testowa (sms). Po wpisaniu kodu w odpowiednie pole użytkownik klika **Potwierdź [**1**]** [\(Rysunek 14\)](#page-22-1)

#### <span id="page-22-1"></span>**Rysunek 14. Potwierdzenie podpisu**

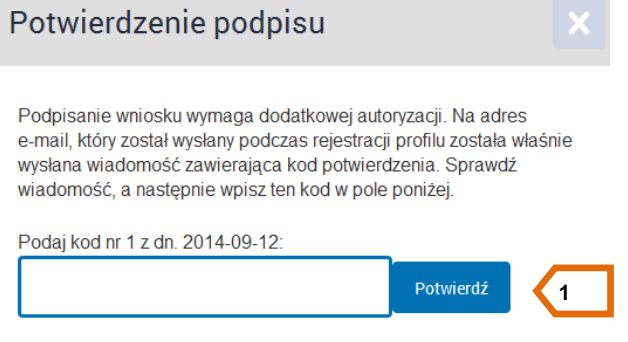

# Krok 6

Użytkownik klika Wyślij **[**2**]** [\(Rysunek 12\)](#page-21-0) aby wysłać wniosek. Pojawi się okienko z komunikatem gdzie użytkownik powinien potwierdzić chęć wysłania pisma klikając na przycisk **Tak [**1**]** [\(Rysunek](#page-23-0)  [15\)](#page-23-0).

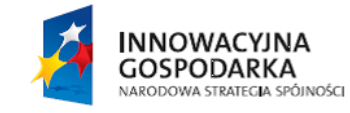

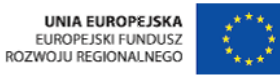

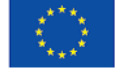

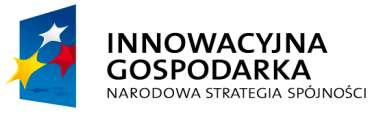

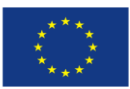

Jak założyć konto

#### <span id="page-23-0"></span>**Rysunek 15. Okno z komunikatem**

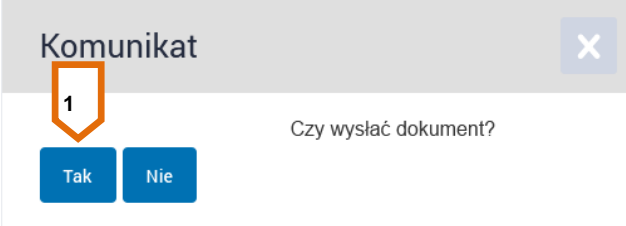

Na końcu pojawi się komunikat z informacją o pomyślnym wysłaniu dokumentu [\(Rysunek 16\)](#page-23-1).

<span id="page-23-1"></span>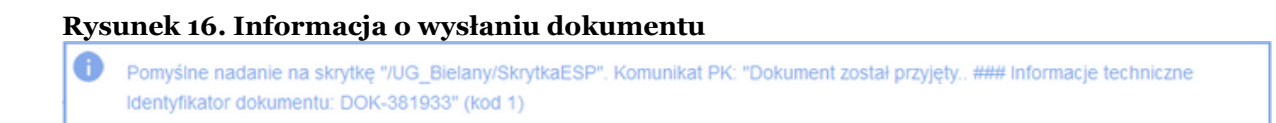

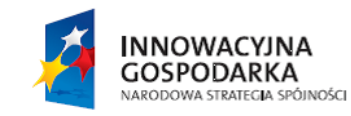

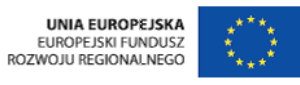

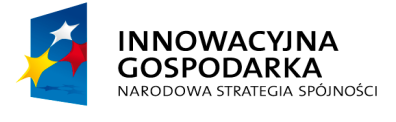

Jak założyć konto

**POUAP2** 

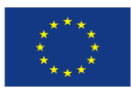

# <span id="page-24-0"></span>**4 Poruszanie się po składzie dokumentów**

Wymagane uprawnienia do wykonania opisanej czynności: **brak.** Użytkownik jest zalogowany.

# Krok 1.

Użytkownik który chce przeglądać dokumenty powinien przejść do swojej skrzynki, czyli wybrać **Moja Skrzynka [1]** [\(Rysunek 17\)](#page-25-0). Jeśli użytkownik ma nieodebrane pismo od urzędu to pojawia mu się czerwona ikonka z cyfrą na banerze **Moja Skrzynka**.

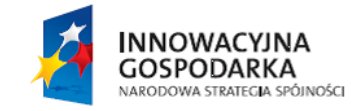

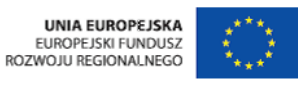

25

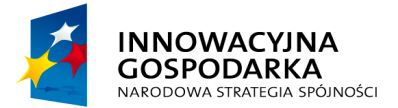

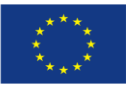

Jak założyć konto

<span id="page-25-0"></span>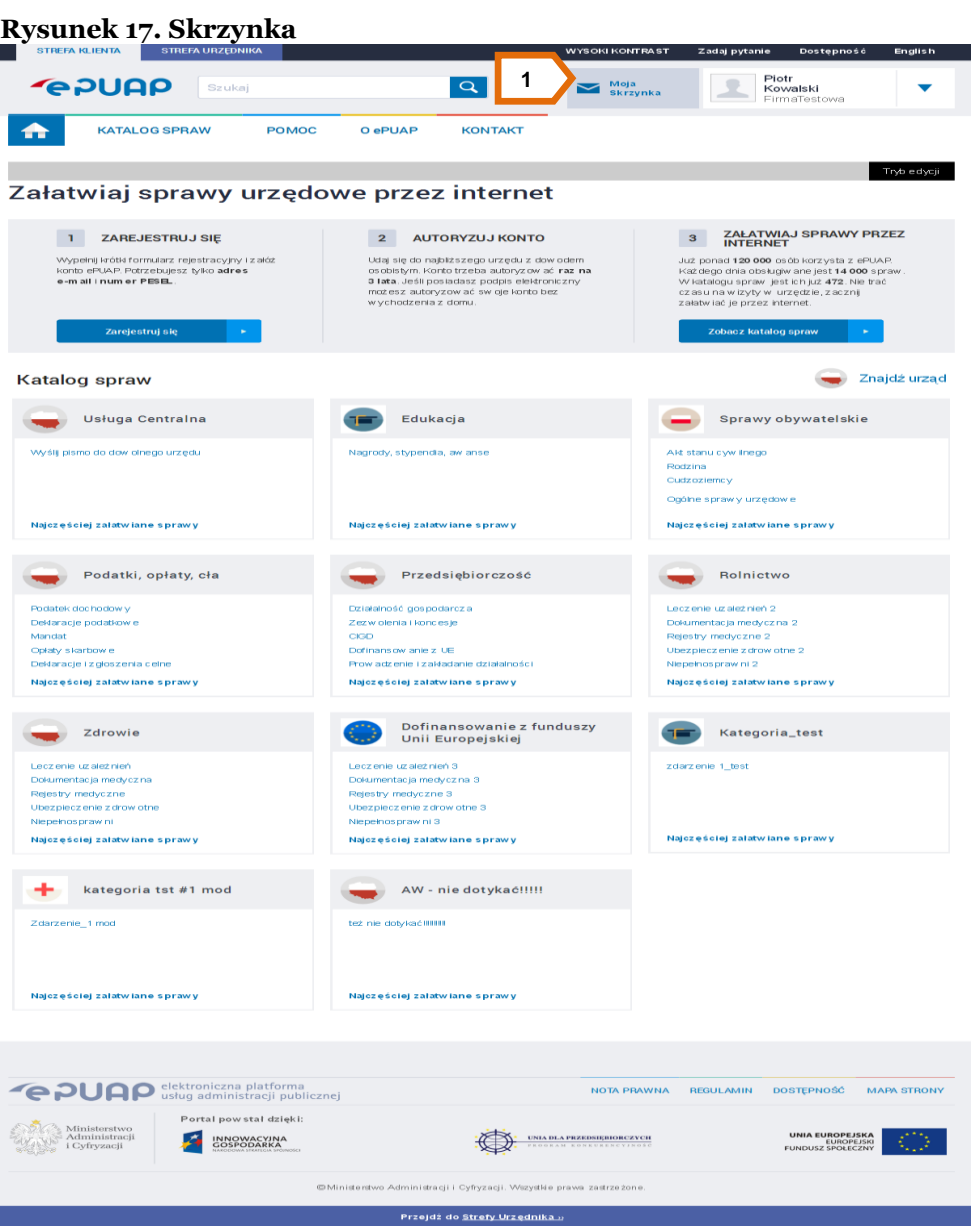

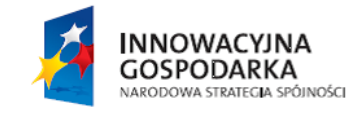

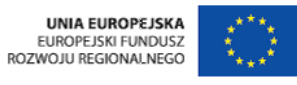

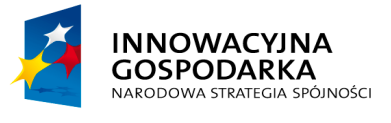

**POUGO** 

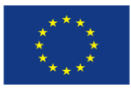

Jak założyć konto

#### Krok 2.

Po przejściu do **Skrzynki** użytkownik ma dostęp do swoich dokumentów. W folderze **Odebrane** znajdzie wszystkie dokumenty jakie otrzymał od urzędu, w folderze **Wysłane** pisma jakie wysłał. Folder **Robocze** przechowuje kopie robocze tworzonych pism. Do folderu **Moje Pliki** użytkownik może dodawać dowolne pliki z jakich będzie korzystał. Natomiast folder **Skrzynki** umożliwia dodawanie i konfigurację skrzynek, ustawianie powiadomień o nowych wiadomościach na skrzynce, a także pobieranie znajdujących się tam dokumentów.

Po przejściu do skrzynki ustawiony jest domyślny widok na wiadomości **Odebrane**. Czerwona ikonka z cyfrą przy wiadomościach odebranych oznacza liczbę nieprzeczytanych pism, które użytkownik otrzymał od urzędu.

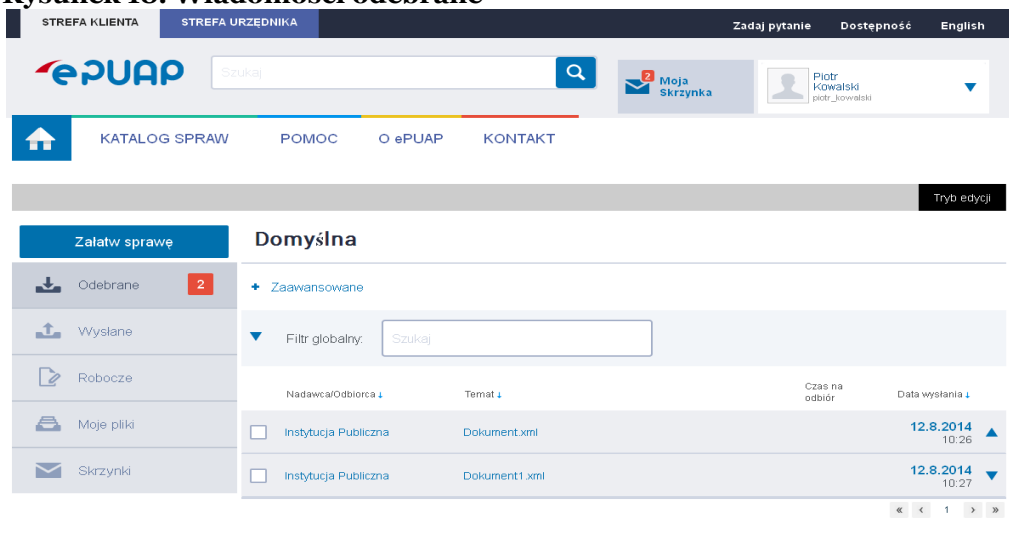

#### <span id="page-26-0"></span>**Rysunek 18. Wiadomości odebrane**

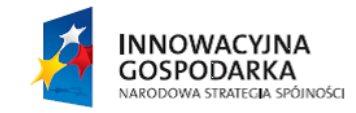

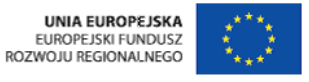

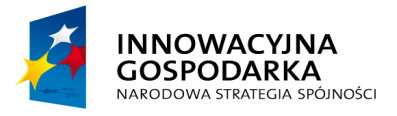

**POULE** 

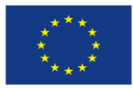

Jak założyć konto

# Krok 3.

Użytkownik ma możliwość wyszukiwania i filtrowania dokumentów w Skrzynce. Może to zrobić na trzy sposoby:

- 3. Wyszukać wiadomość rozwijając opcję **Zaawansowane [1]** [\(Rysunek 19\)](#page-27-0), a tam wyszukać dokument po nadawcy/odbiorcy lub po temacie
- 4. Wyszukać wiadomość poprzez skorzystanie z **Filtra globalnego [2]** [\(Rysunek 19\)](#page-27-0) wpisując tam fragment wyszukiwanej frazy
- 5. Przefiltrować dokumenty według **Nadawcy/Odbiorcy**, **Tematu** lub **Daty wysłania**, klikając na którąś z tych wartości nad tabelą z dokumentami **[3]** [\(Rysunek 19\)](#page-27-0)

<span id="page-27-0"></span>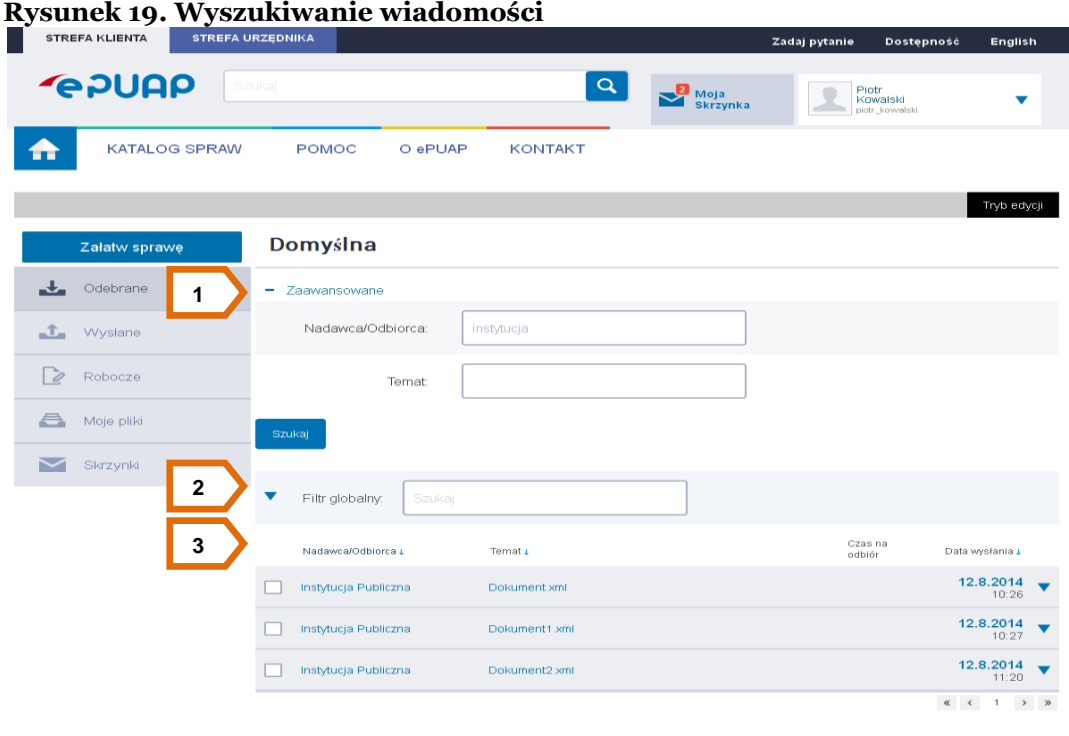

# Krok 3.

Na platformie ePUAP jest możliwość **przenoszenia dokumentów do innych skrzynek**, a także usuwania ich. Aby przenieść dokument do innej skrzynki należy przy wybranym dokumencie kliknąć symbol **▼,** wówczas pojawi się lista możliwych operacji, należy wybrać opcję **Przenieś [1]** [\(Rysunek](#page-28-0)  [20\)](#page-28-0), wówczas system wyświetli listę dostępnych skrzynek, użytkownik powinien wybrać odpowiednią skrzynkę i kliknąć ponownie **Przenieś do innej skrzynki**. Dokument trafia wówczas do folderu **Odebrane** do docelowej Skrzynki. Możliwe jest anulowanie tej operacji poprzez wybranie **Anuluj.**

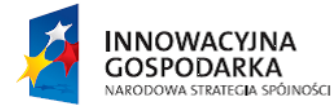

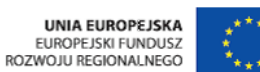

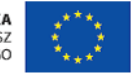

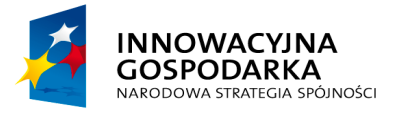

**POUGO** 

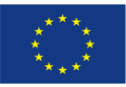

Jak założyć konto

#### <span id="page-28-0"></span>**Rysunek 20. Przeniesienie do innej skrzynki**

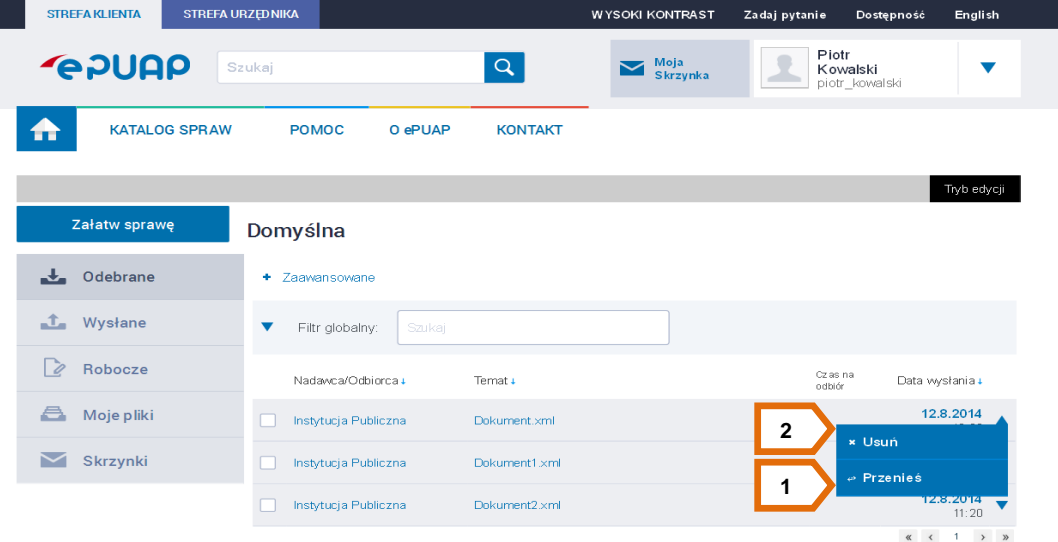

#### Krok 4.

Aby usunąć dokument ze skrzynki należy przy odpowiednim dokumencie wybrać symbol **▼**, a następnie **Usuń [2]** [\(Rysunek 20\)](#page-28-0). Wówczas pojawi się komunikat potwierdzający chęć usunięcia dokumentu, aby potwierdzić usunięcie dokumentu należy ponownie wybrać **Usuń [1]** [\(Rysunek 21\)](#page-28-1).

#### <span id="page-28-1"></span>**Rysunek 21. Potwierdzenie usunięcia dokumentu**

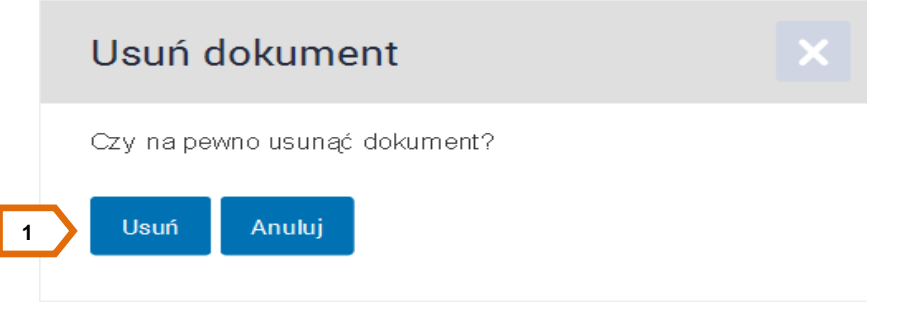

Jako potwierdzenie usunięcia dokumentu pojawi się odpowiedni komunikat.

<span id="page-28-2"></span>**Rysunek 22. Komunikat potwierdzający usunięcie dokumentu**

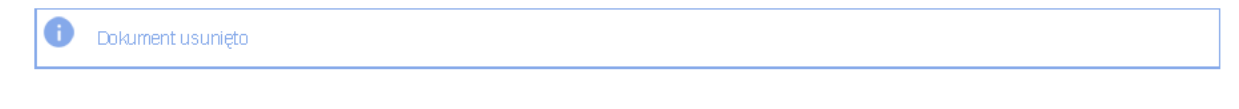

**INNOWACYJNA** GOSPODARKA NARODOWA STRATEGIA SPÓJNOŚCI

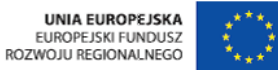

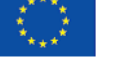

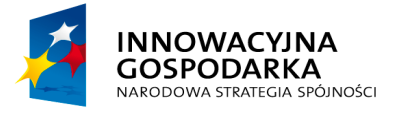

**POULCA** 

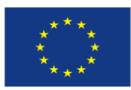

Jak założyć konto

# <span id="page-29-0"></span>**5 Podpisanie Urzędowego Poświadczenia Odbioru (UPD) i odebranie pisma z urzędu.**

Wymagane uprawnienia do wykonania opisanej czynności: **brak.**

**Urzędowe Poświadczenie Doręczenia (UPD)** jest to rodzaj awizo podobne do tych, które obsługiwane są w urzędach pocztowych.

Instytucja publiczna może wysłać dokument do użytkownika za pomocą tzw. Doręczyciela. W konsekwencji do użytkownika trafia dokument UPD, który powinien zostać podpisany i odesłany. Użytkownikowi w zamian za UPD zostanie wydany dokument oryginalny, przesyłany przez Instytucję Publiczną.

Informację o wpłynięciu UPD na skrzynkę ePUAP użytkownik dostanie na swój adres email. Od tego momentu takie przypomnienia będą wpływały co 24h przez 7 dni. Po tym czasie do użytkownika zostanie wysłane kolejne UPD. Jeśli przez kolejne 7 dni użytkownik nie odbierze i nie podpisze UPD, właściwe pismo pojawi się w skrzynce ePUAP (Odebrane) po 14 dniach od wysłania pierwszego UPD.

Krok 1 Warunkiem koniecznym do odbioru UPD jest posiadanie podpisu elektronicznego (Profilu Użytkownil<sub>za</sub>n winiego uu przednin zadnowana cowanego ystemu, a następnie przejść do Moja Skrzynka **[1]**. Po przejściu do folderu **Odebrane [2]** użytkownik ma widok na nowe dokumenty z skrzynce. Aby .podpisać UPD należy kliknąć na symbol  $\bullet$  przy nazwie Nadawcy dokumentu a następnie w kolumnie Temat wybrać **Urzędowe Poświadczenie Odbioru [3]** [\(Rysunek 23\)](#page-30-0) aby przejść do podpisu dokumentu.

#### Krok 2

System wyświetli okienko **Podpisz i odeślij UPD** z wyborem opcji podpisu dokumentu. Użytkownik w zależności od posiadanego podpisu wybiera jedną z opcji poprzez kliknięcie na nią. Sugerowana opcja to **Podpisz profilem zaufanym [1]** [\(Rysunek 24\)](#page-30-1).

**INNOWACYJNA GOSPODARKA** NARODOWA STRATEGIA SPÓJNOŚCI

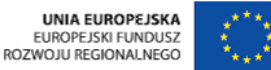

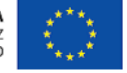

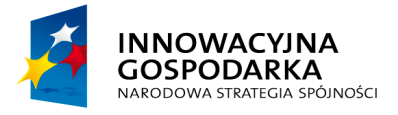

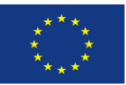

Jak założyć konto

<span id="page-30-0"></span>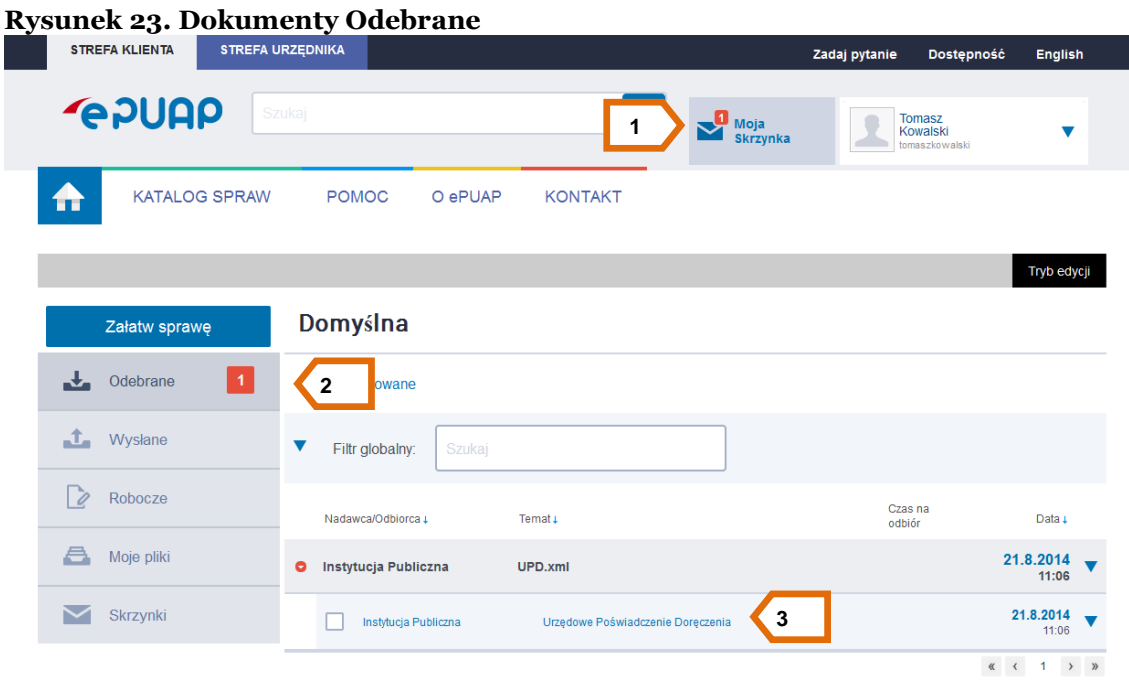

#### <span id="page-30-1"></span>**Rysunek 24. Podpisanie i odesłanie UPD**

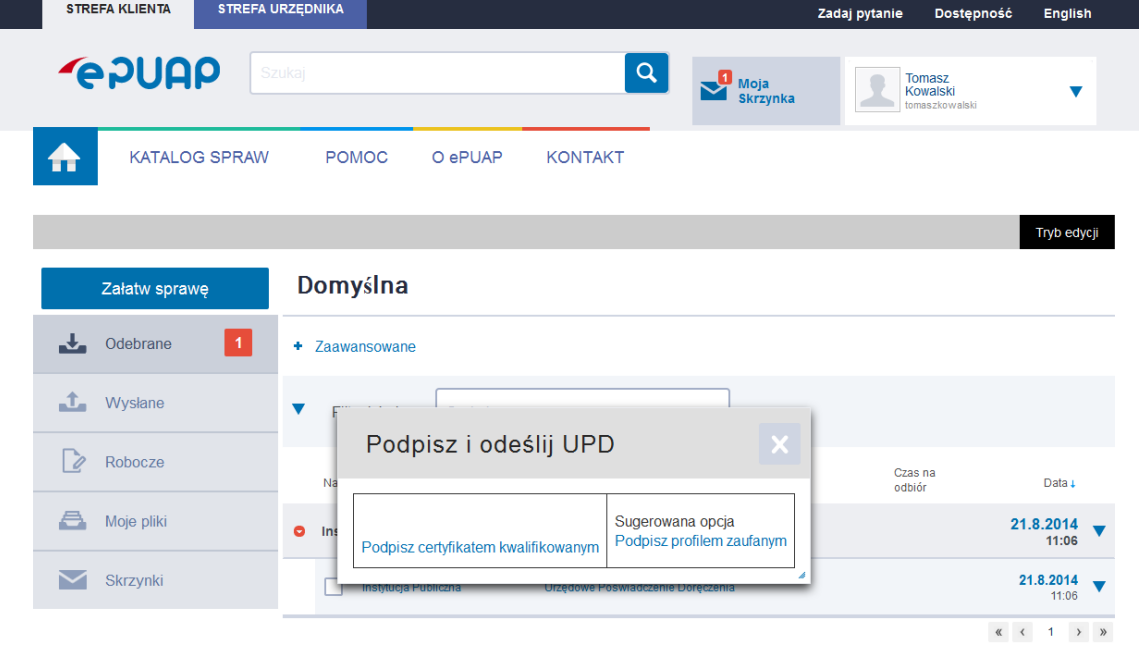

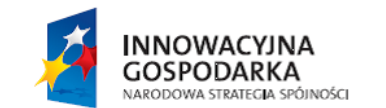

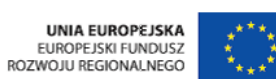

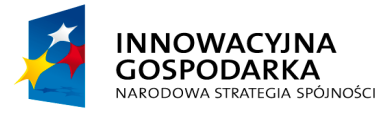

**POULLE** 

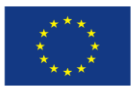

Jak założyć konto

Warunkiem koniecznym do odbioru UPD jest posiadanie podpisu elektronicznego (Profilu Zaufanego lub certyfikatu kwalifikowanego).

# Krok 3

Po wybraniu podpisu Profilem zaufanym system poprosi o podanie kodu autoryzacyjnego. W zależności od wybranej metody autoryzacji kod zostanie wysłany na adres e-mail lub na telefon jako wiadomość tekstowa (sms). Użytkownik wpisuje kod w pole do tego przeznaczone a następnie klika **Potwierdź [1]** [\(Rysunek 25\)](#page-31-0).

<span id="page-31-0"></span>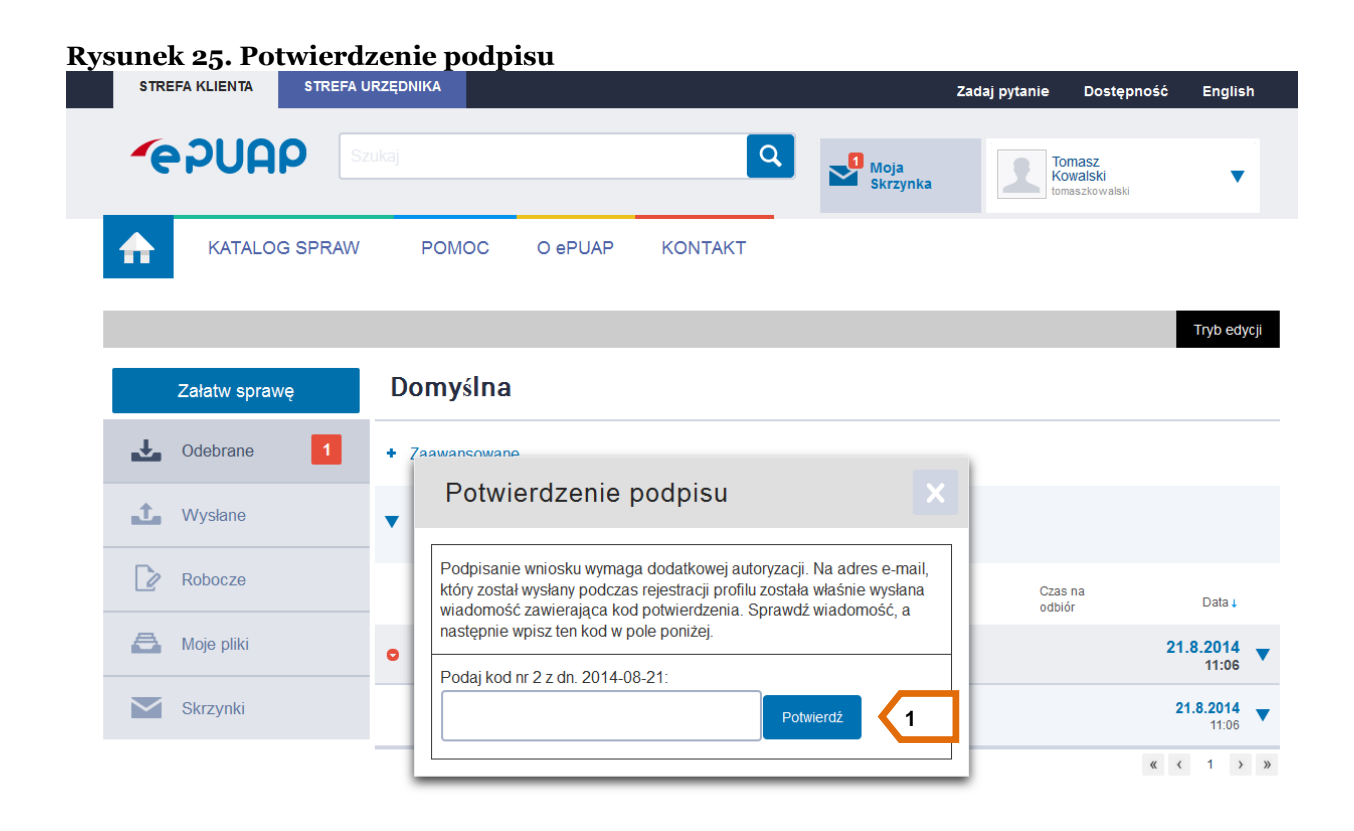

#### Krok 4

Po poprawnym wpisaniu kodu użytkownik przechodzi do folderu **Odebrane [1]**. Następnie w kolumnie **Temat** klika na tytuł odebranego dokumentu **[2]** [\(Rysunek 26\)](#page-32-0) aby zapoznać się z jego treścią.

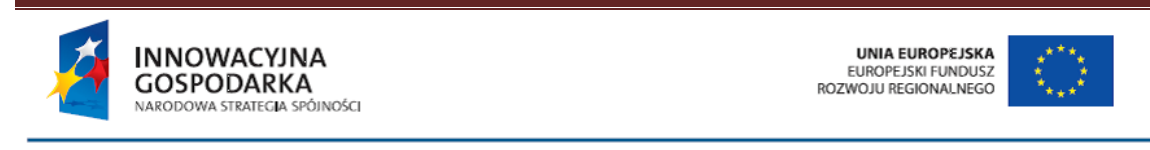

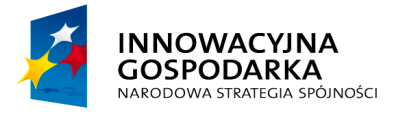

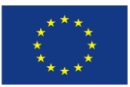

Jak założyć konto

<span id="page-32-0"></span>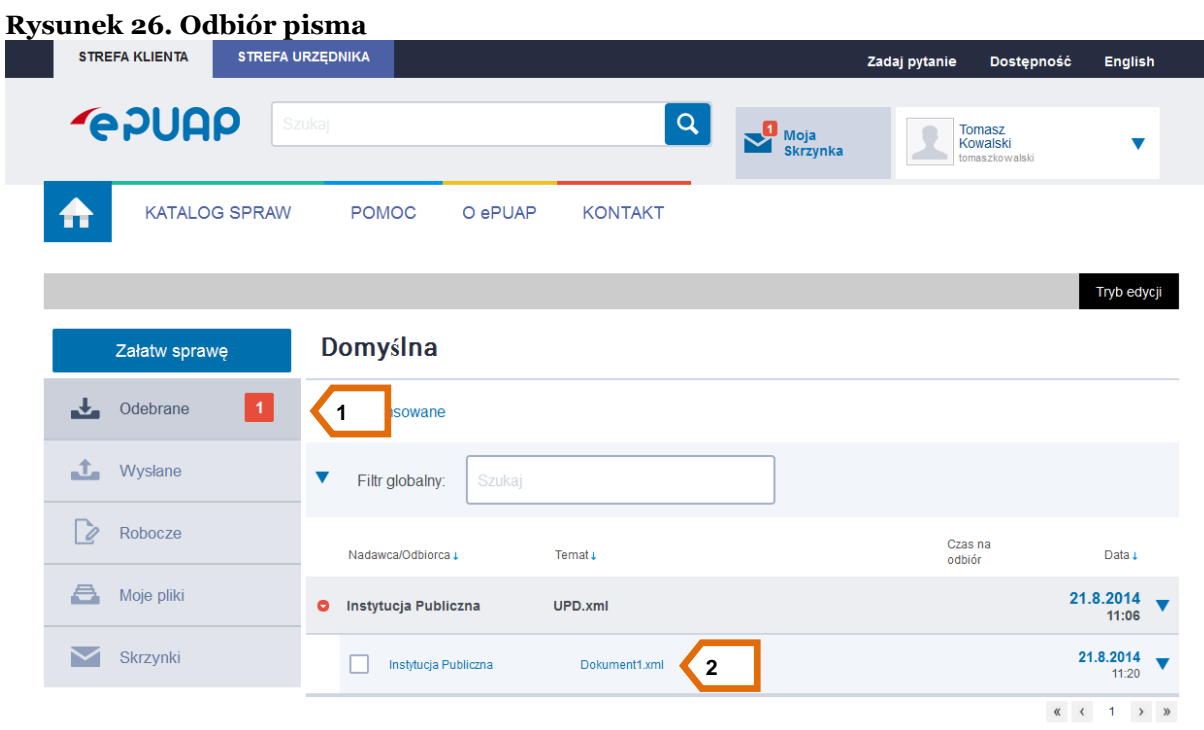

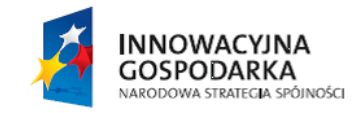

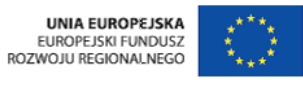

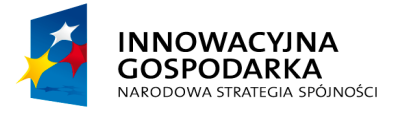

Jak założyć konto

**POUAP2** 

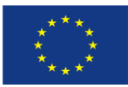

<span id="page-33-0"></span>**6 Słownik pojęć**

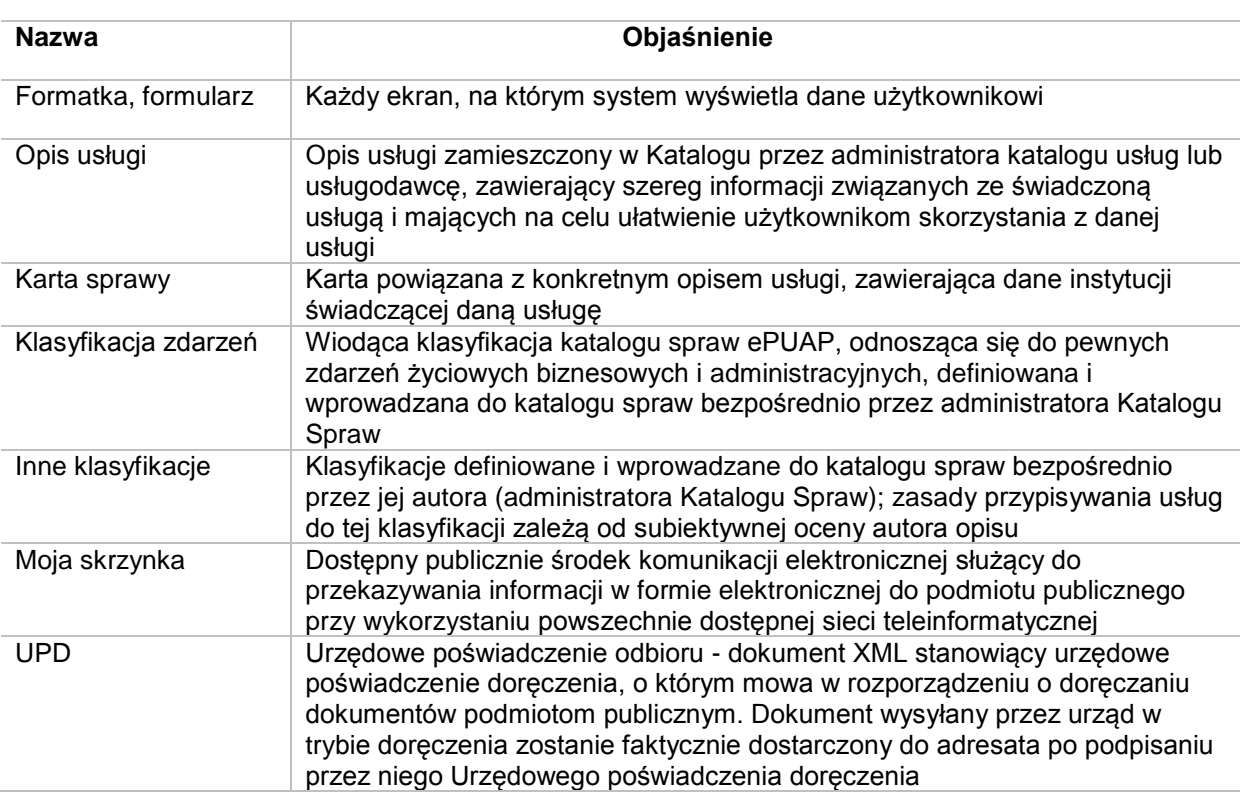

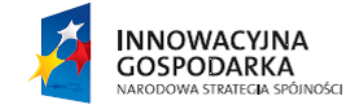

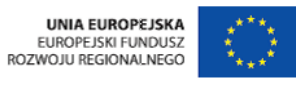

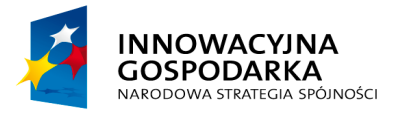

Jak założyć konto

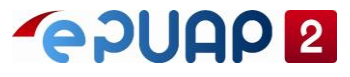

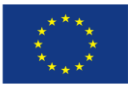

# <span id="page-34-0"></span>7 SPIS RYSUNKÓW

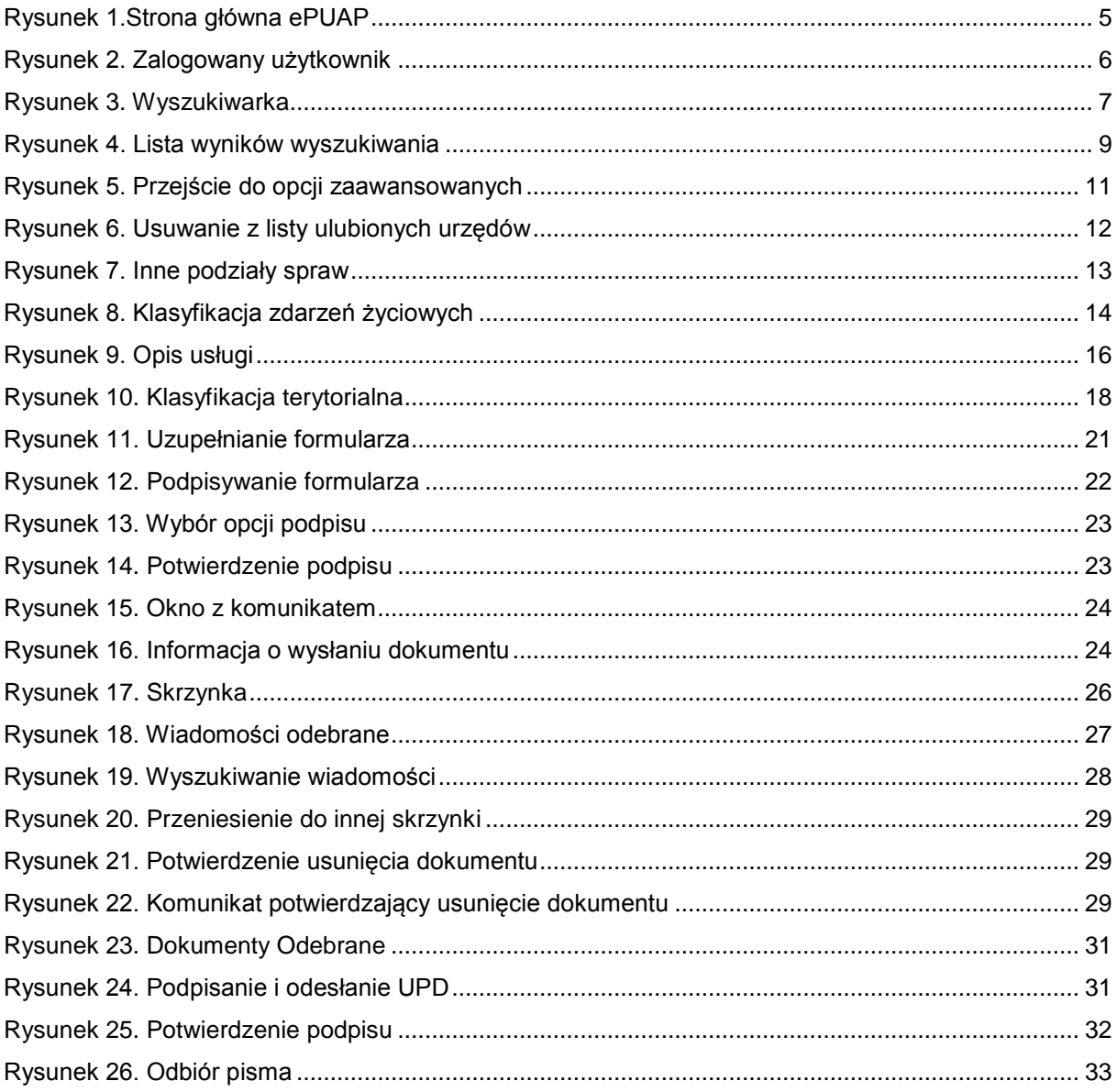

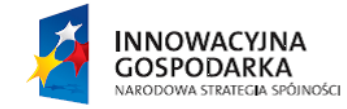

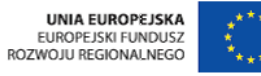